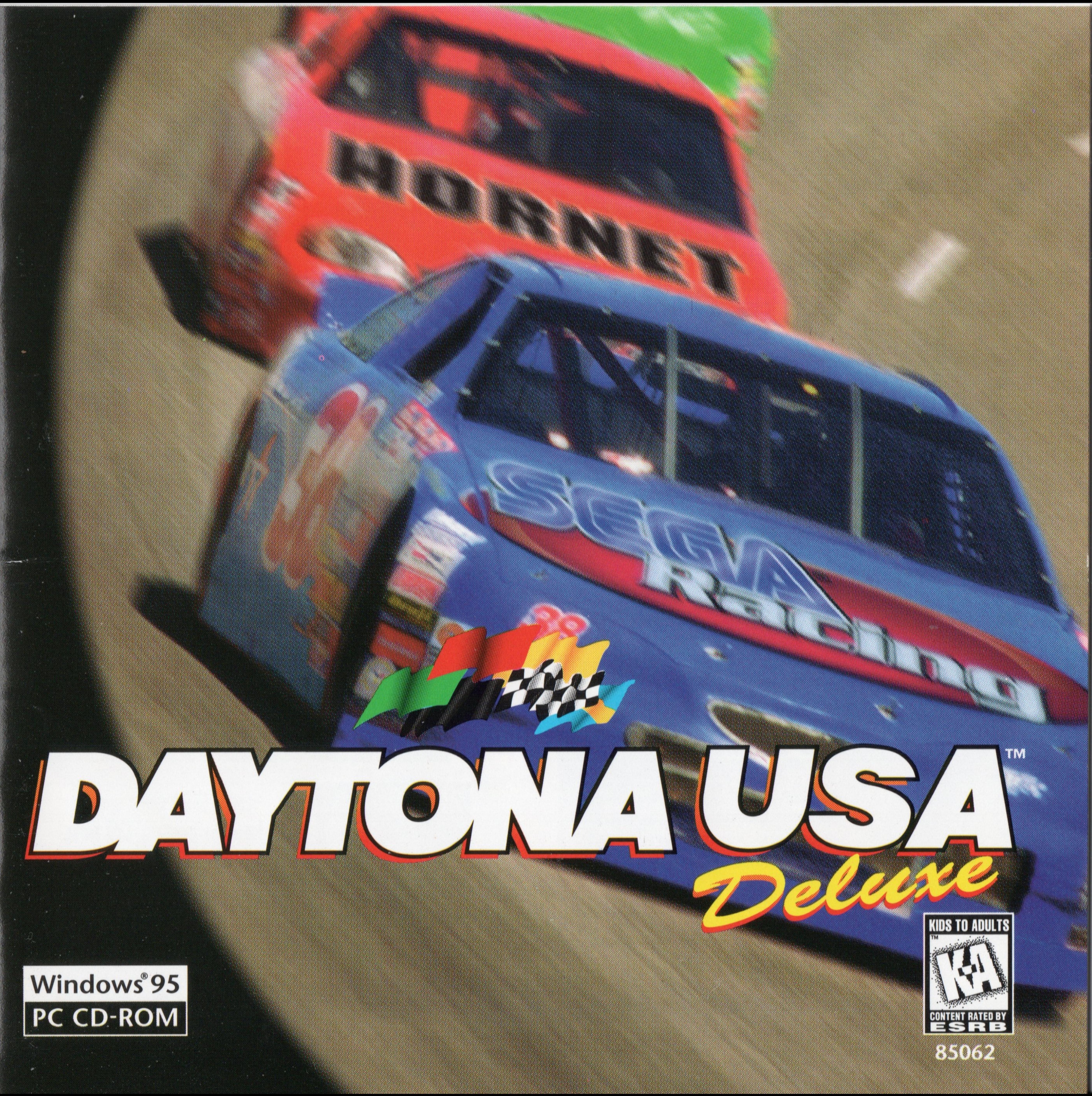

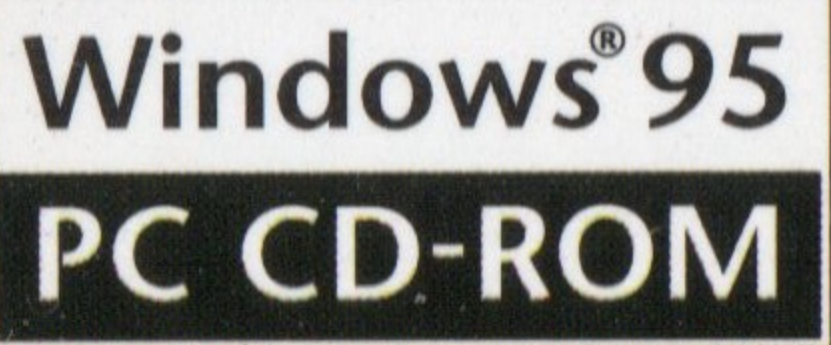

# WARNINGS

## Read Before Using Your Sega Entertainment CD-ROM

## EPILEPSY WARNING

A very small percentage of individuals may experience epileptic seizures when exposed to certain light patterns of flashing lights. Exposure to certain patterns or backgrounds on on monitors or television screens while playing games on a computer may induce an epileptic seizure in these individuals. Certain conditions may induce undetected epileptic symptoms even in persons who have no history of prior seizures or epilepsy. If you, or anyone in your family, has an epileptic condition, consult your physician prior to playing. If you experience any of the following symptoms while playing a CD-ROM game—dizziness, altered vision, eye or muscle twitches, loss of awareness, disorientation, any involuntary movement or convulsions - IMMEDIATELY discontinue use and consult your physician before resuming play.

> For the ultimate in insider gameplay information, Sega offers Strategy Guides for the hottest Sega titles, containing complete walk-throughs, strategies, secrets and codes. To order, call 1-888-SEGA-SALES, visit the Sega Store @ http://www.sega.com, or order directly from a 900 gameplay counselor. PLAY ASSIS<br>
> Example 19 Information, Sentaining complete walk-t<br>
> all 1-888-SEGA-SALES<br>
> n, or order directly from a **PLAY ASSIS**<br>
> gameplay information, Seg<br>
> intaining complete walk-th<br>
> all 1-888-SEGA-SALES,<br>
> n, or order directly from a<br> **Learn SEGA**<br>
> from the mast<br>
> U.S.: 1-900-200-SEGA S.95/r<br>
> Must be 18 or have<br>
> TDD Phone require

## HANDLING YOUR COMPACT DISC

The PC compact disc is intended for use exclusively on IBM compatible systems with the minimum configurations as specified on the system requirements of the game purchased. Avoid bending the disc. Do not touch, smudge or scratch its surface. 

- Do not leave the disc in direct sunlight or near a radiator or other source of heat.
- Always store the disc in its protective case.

## CHECK OUT SEGA ON THE INTERNET GAMEPLAY ASSISTANCE

## Learn SEGA game secrets from the masters. Call Now.

U.S.: 1-900-200-SEGA \$.95/min (recorded), \$1.50/min (live) Must be 18 or have parental permission. TDD Phone required. Sega of America Canada: 1-900-451-5252 US \$1.50/min (recorded/live)

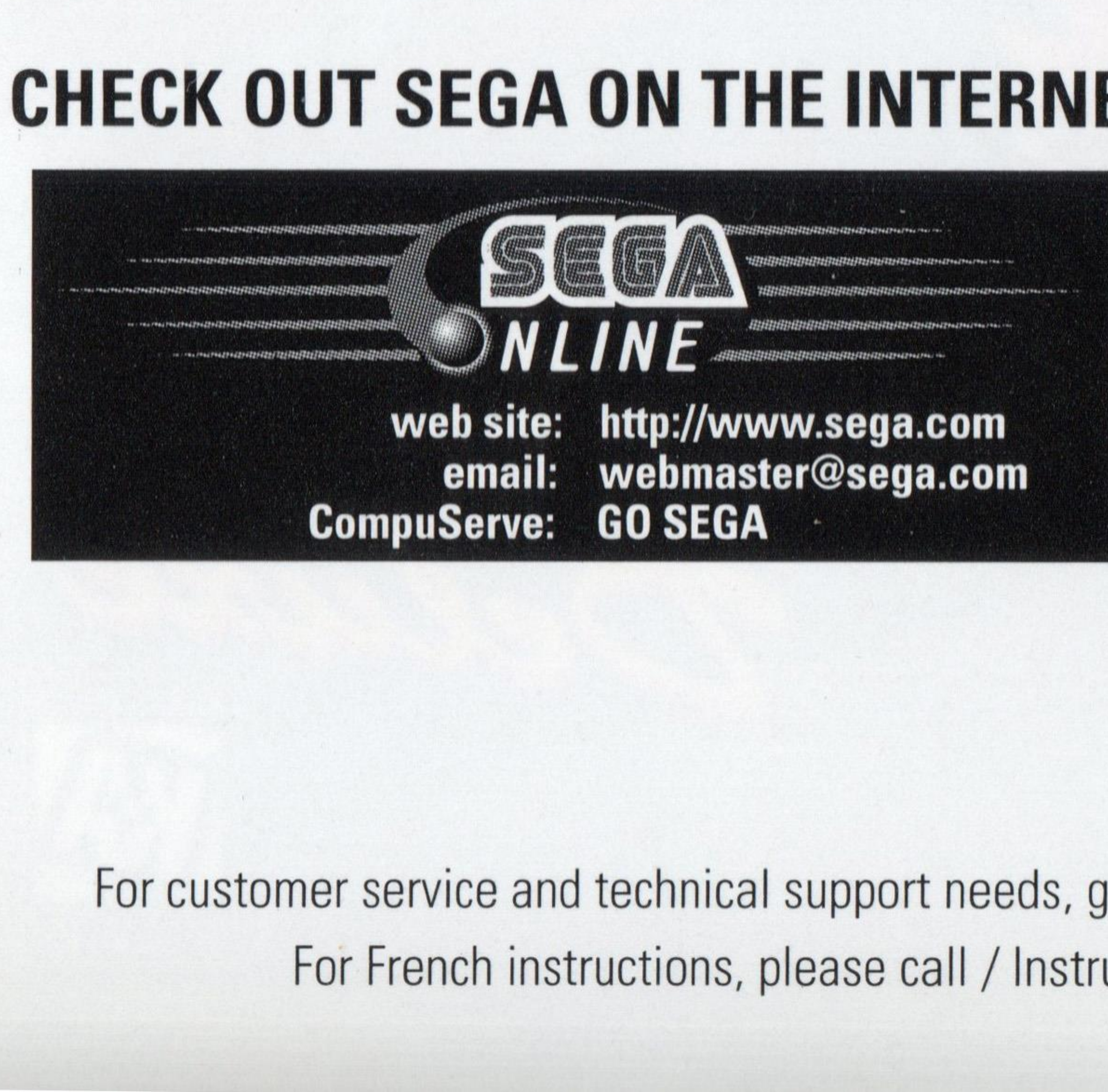

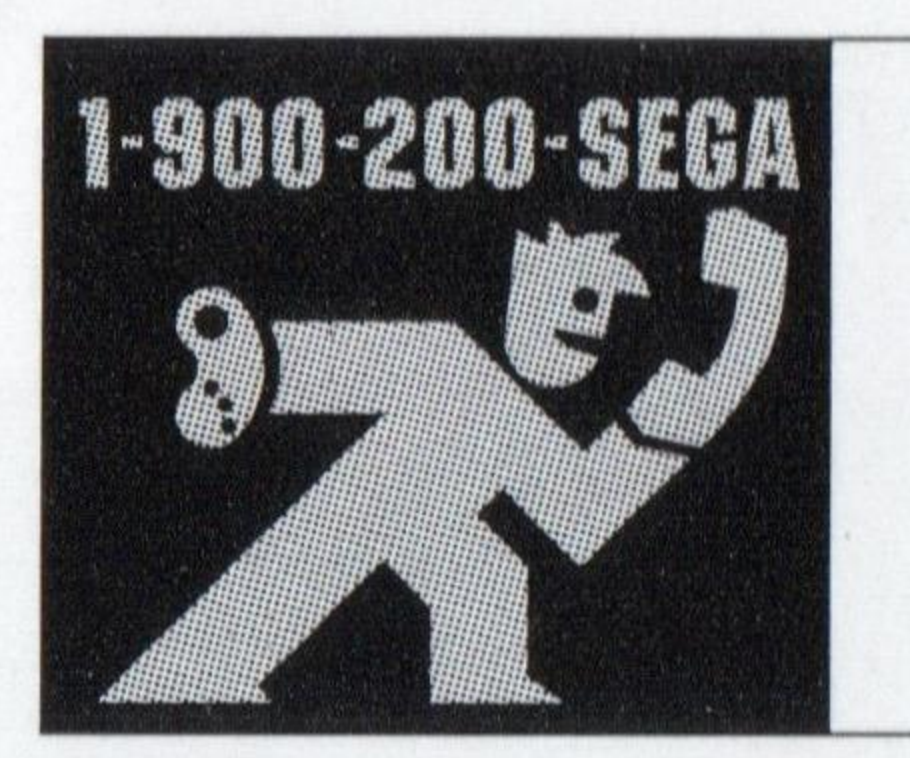

# sega.com<br>français, t For customer service and technical support needs, go to www.sega.com/support or call Sega at: **1-510-371-3131**

For French instructions, please call / Instructions en francais, téléphoner au: 1-800-872-7342

# **CONTENTS**

Starting Up Allen Andread Allen Contractor A. 

-

. .

..

Daytona Courses Alberta Andread Alberta Alberta 19 Top Score Andread Andrews And The Score And The Score And The Manual Country of The Score And The Score And The . . å ð

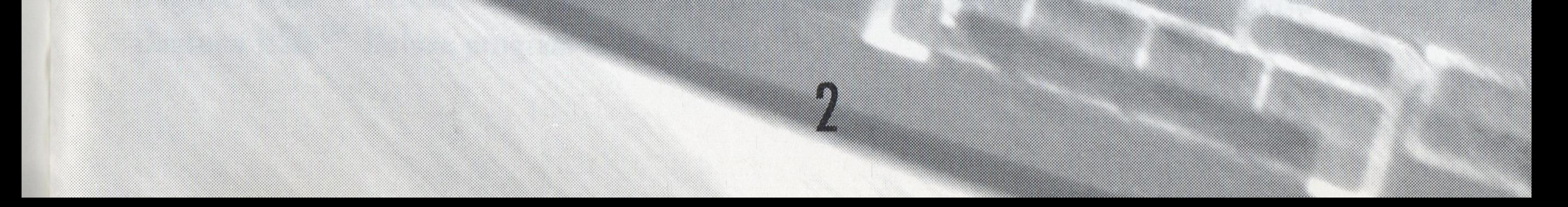

# ONE LAP TO GO

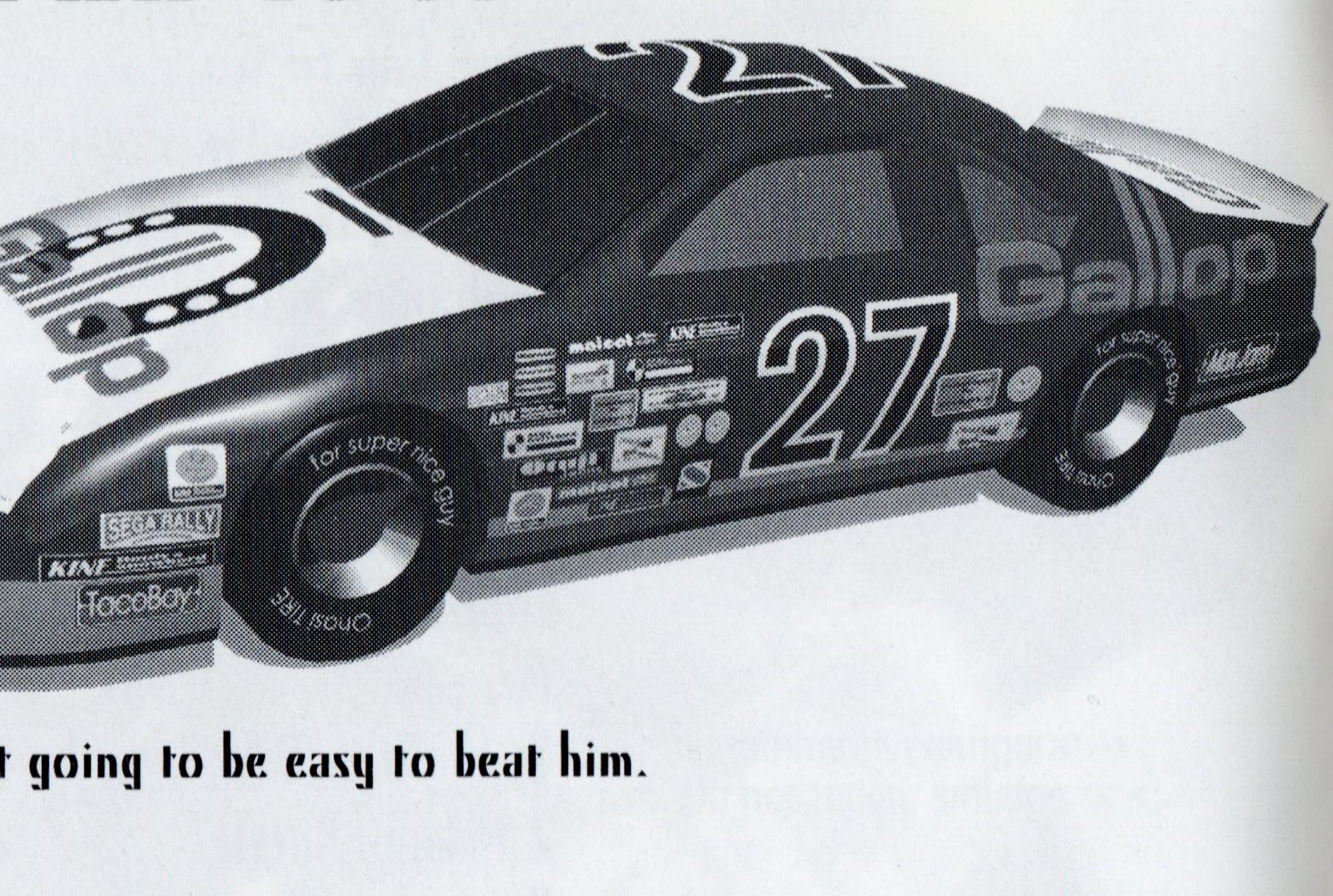

Just one more driver to qel past and you'll be in the clear. You can almost feel the championship trophy in your hands. However, you know this last driver ix your qreatest challenge in the race. It isn't qoing to he easy to beat him.

Who is this guy anyway? You've been neck and neck with him since the hairpin turn on the sixth lap. You pull ahead a bit as you both take the second curve, but he has the inside lane and winds up in front as you come out into the straightaway. Let him think he's qot the lead permanently. You still have a few tricks you've been saving.

You both approach the final curve, a hairpin turn which will flip your machine if you take it too Fast. You let qo of the accelerator and beqin pressing the brakes. He brakes and heads high on the curve. Now's your chance! You're moving slower but you've got the inside track. As you come out of the curve he's still slightly ahead but there's no way he can beat you in the straightaway. It's a simple question of power, and you've got more. You gun the engine and cross the finish line in record time.

# SYSTEM

**Operating system** CD-ROM Minimum CPU Typ Memor Graphic Sound Car

# To Play Daytona USA™ Deluxe under Windows 95, follow these steps: 2. After a few moments, a dialog box will appear, giving you a choice of options. Play Day<br>ace the<br>Freumante Repains

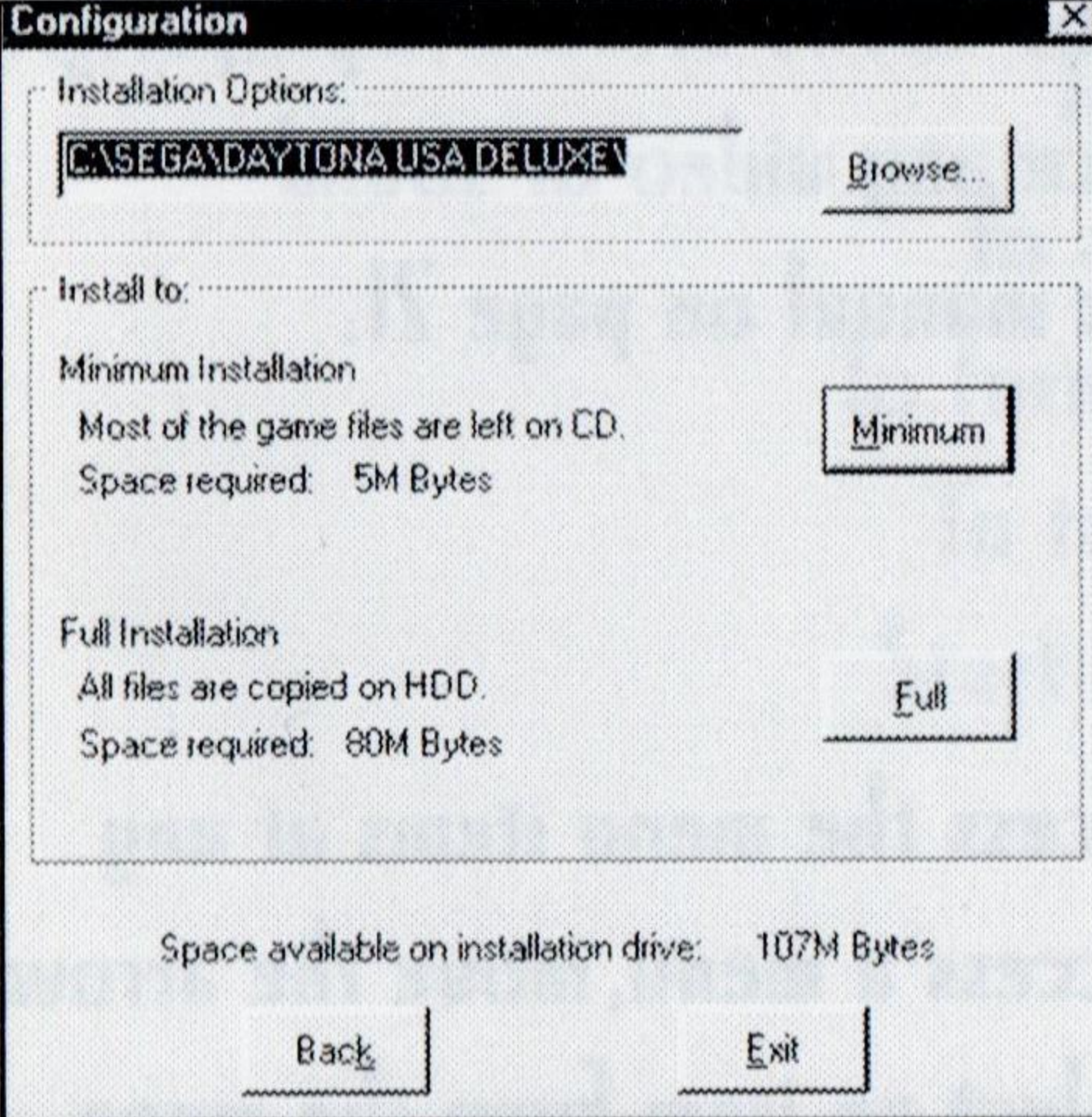

Maximidal Contract Contract Contract Contract Contract Contract Contract Contract Control Control Control Control Control Control Control Control Control Control Control Control Control Control Control Control Control Con The first time you insert the Daytona USA™ Deluxe CD-ROM, the dialog box will qive you the option of installing the qame or exiting the program. Minimum Installation  $\mathbf{v}$  . with  $\mathbf{v}$  is  $\mathbf{v}$  with  $\mathbf{v}$  is  $\mathbf{v}$  . we went that we have the set of  $\mathbf{v}$ Select INSTALL to begin the installation process. Here you can elect to pertorm a' Full" install (most of the program is stored to your hard drive tor Full Installation **Full Installation** Full installation<br>All files are copied on HDD. Early | better performance) or perform a "Minimum" install (part of the program runs from your hard drive and the rest runs on the CD). If you do not wish to install Daytona USA<sup>TM</sup> Deluxe at this time, select CANCEL.

Under Windows 95, the Daytona USA™ Deluxe installation procedure analyzes your specific system **Expace available on Assault**<br>
Under Windows<br>
configuration<br>
Daytona USAT<br>
Daytona USAT conliguration and loads the appropriate drivers tor your sound card and video display card. In addition, Daytona USA™ Deluxe will create a new program qroup called Daytona, USA Deluxe and place the Daytona USA™ Deluxe program in that group.

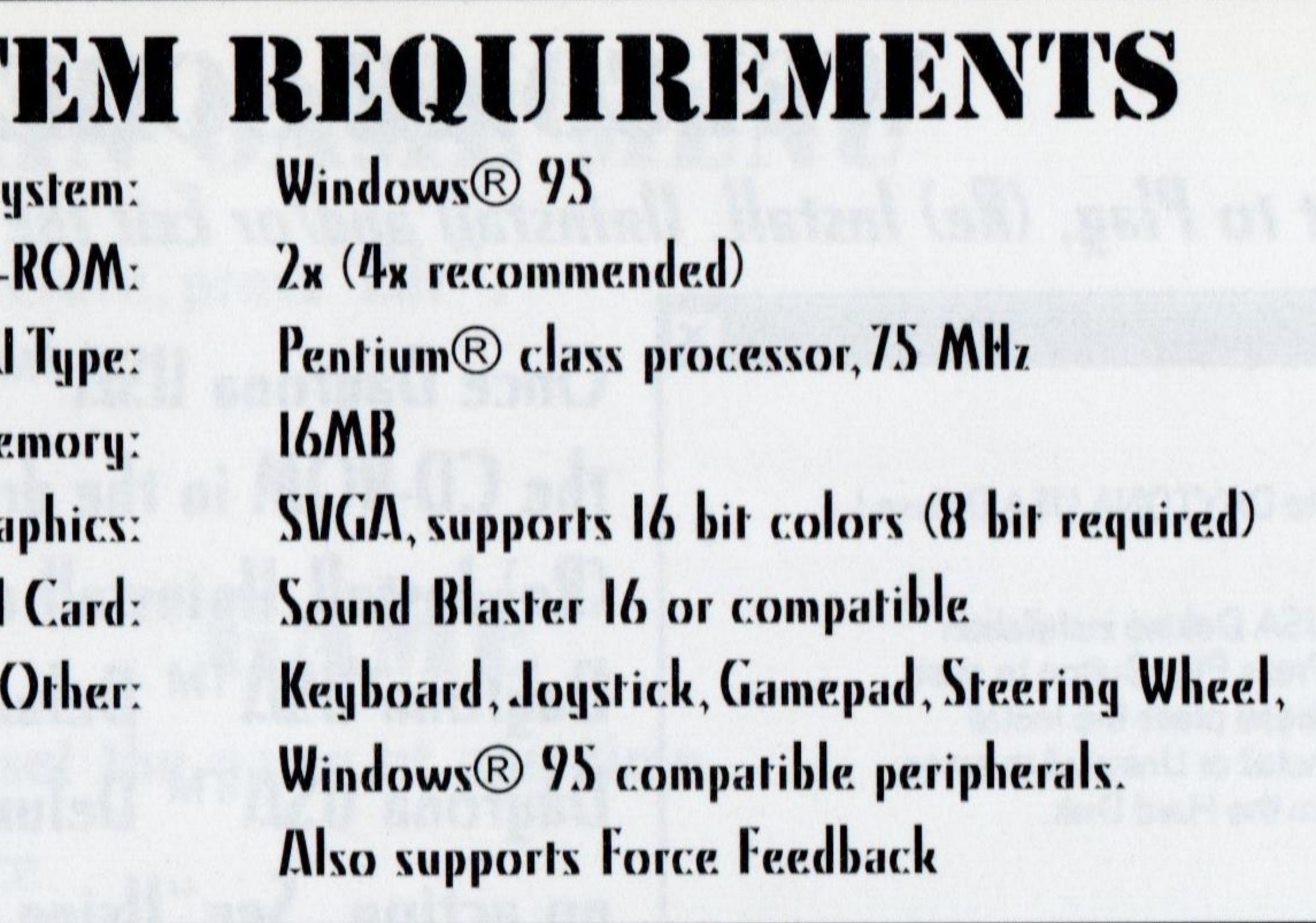

# STARTING UP

Daytona USA ™ Deluxe runs under Windows 95 only. L. Place the Daytona USA  $^{TM}$  Deluxe CD in the CD-ROM drive, label side up. Close the tray.

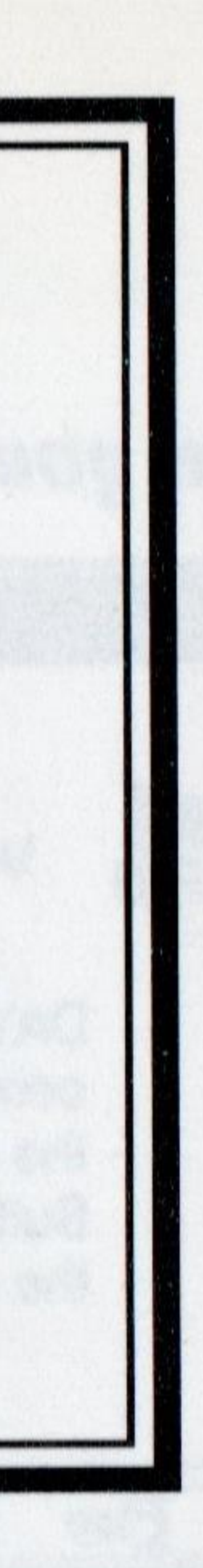

Here you elect to Play, (Re) Install, Uninstall and/or Exit the Daytona USA™ Deluxe program.

 $O$ nce Daytona USA™ Deluxe is installed, whenever you insert the CD-ROM in the drive, you will be given the option to Play, (Re) Install, Uninstall or Cancel. Click INSTALL to Reinstall Daytona USA™ Deluxe, UNINSYALL if you wish to remove Daytona USA™ Deluxe from your system, or CANCEL to take no action. See "Using Menus," below for more information on tarting or resuming games.

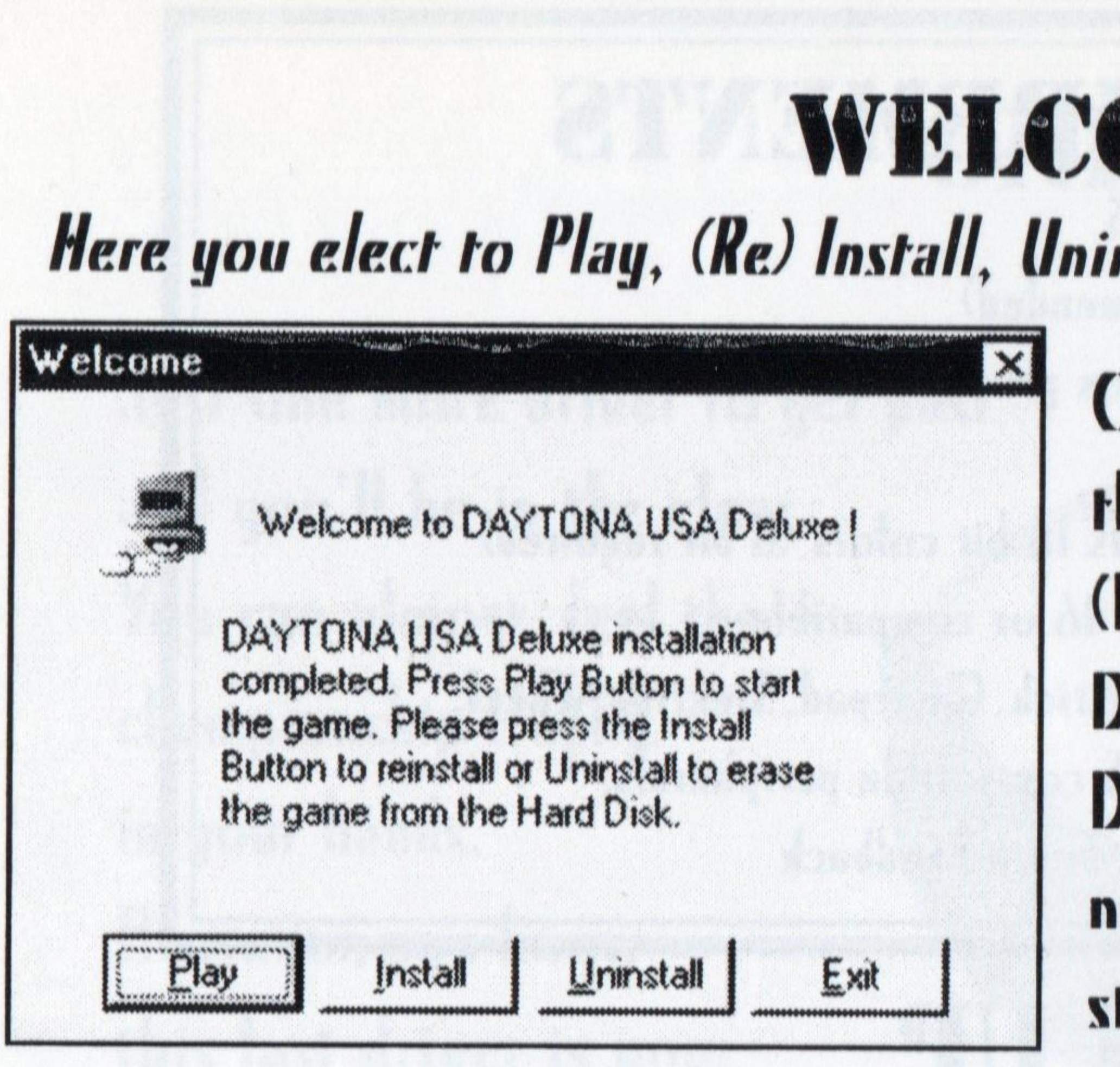

I. Configuration: Minimum Installation, 5 Megabytes; Normal Installation, 80 Megabytes. 2. Get Destination Path: Choosing Directory-Where you want to install qame. \$. Direct K: Daytona USA™ Deluxe uses Microsoft Direct KS. IF you already have Direct X5 installed, choose "Do not install Direct X." (Direct X has been known to overwrite certain video and sound drivers improperly). If you do not have Direct X5 installed, choose "install Direct X." If you experience any video or sound problems with Daytona USA™ Deluxe, go to the trouble shooting section of this manual on page 21.

When you play Daytona USA™ Deluxe in a small window, you will be able to access the menu items at any time. In Full screen mode, you can bring up the menu bar by pressing "Alt". To access a menu, move the arrow pointer to the menu title on the menu bar and press the Left mouse button. To select an item From the menu, move the pointer down to highlight the item and click the Left mouse button. In full screen mode pause the game by pressing "Alt" to access menus. Each menu and its options is described on the following pages:

# WELCOME SCREEN

# USING MENUS

# MAIN GAME MENU

## To qet to Menu Structure, press "Alt".

Reset  $(A|t + FZ)$ : Reset the game at any time. Restart: Restarts Race. Load Ghost Car Data: Save Ghost Car races, load Time Attack Mode. Exit  $(AI + F4)$ : Exit the game at any time.

# GAME

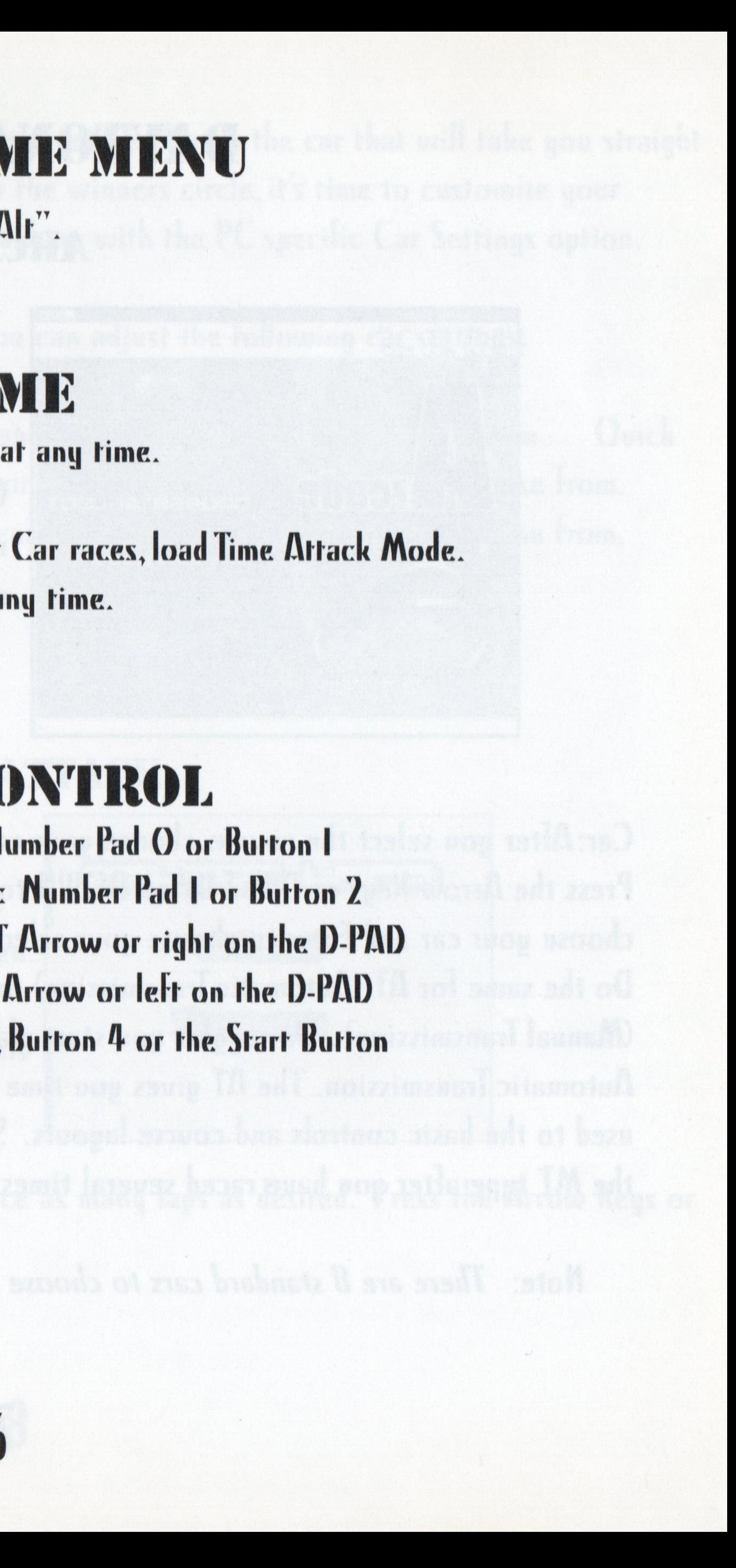

# TAKE CONTROL

To accelerate your Car: Number Pad O or Button | To apply brakes to your Car: Number Pad | or Button 2 To turn your Car RIGHT: RIGHT Arrow or right on the D-PAD To turn your car LEFT: LEFT Arrow or left on the D-PAD Start Button: Use ENTER Key, Button 4 or the Start Button

# DAYTONA MODES

From the course select screen, choose one of 6 challenging COUTSes including the brand new Silver Ocean Causeway. Press the Arrow Keys or D-Pad UP or DOWN to togqle between courses and Enter to **ELECTRY SERVICE SERVICE SERVICE SERVICE SERVICE SERVICE SERVICE SERVICE SERVICE SERVICE SERVICE SERVICE SERVICE** 

## ARCADE

 Car: After you select the course, choose your Car. Press the Arrow Keys or D-Pad UP or DOWN to choose your car and Enter to choose your selection. Do the same for AT (Automatic Transmission) or MT (Manual Transmission). We suggest you start play using Nutomatic Transmission. The AT qives you time to get used to the basic controls and course layouts. Select the MT type after you have raced several times.

Note: There are 8 standard cars to choose from plus 3 hidden cars that can be earned.

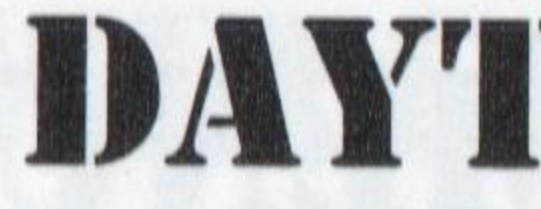

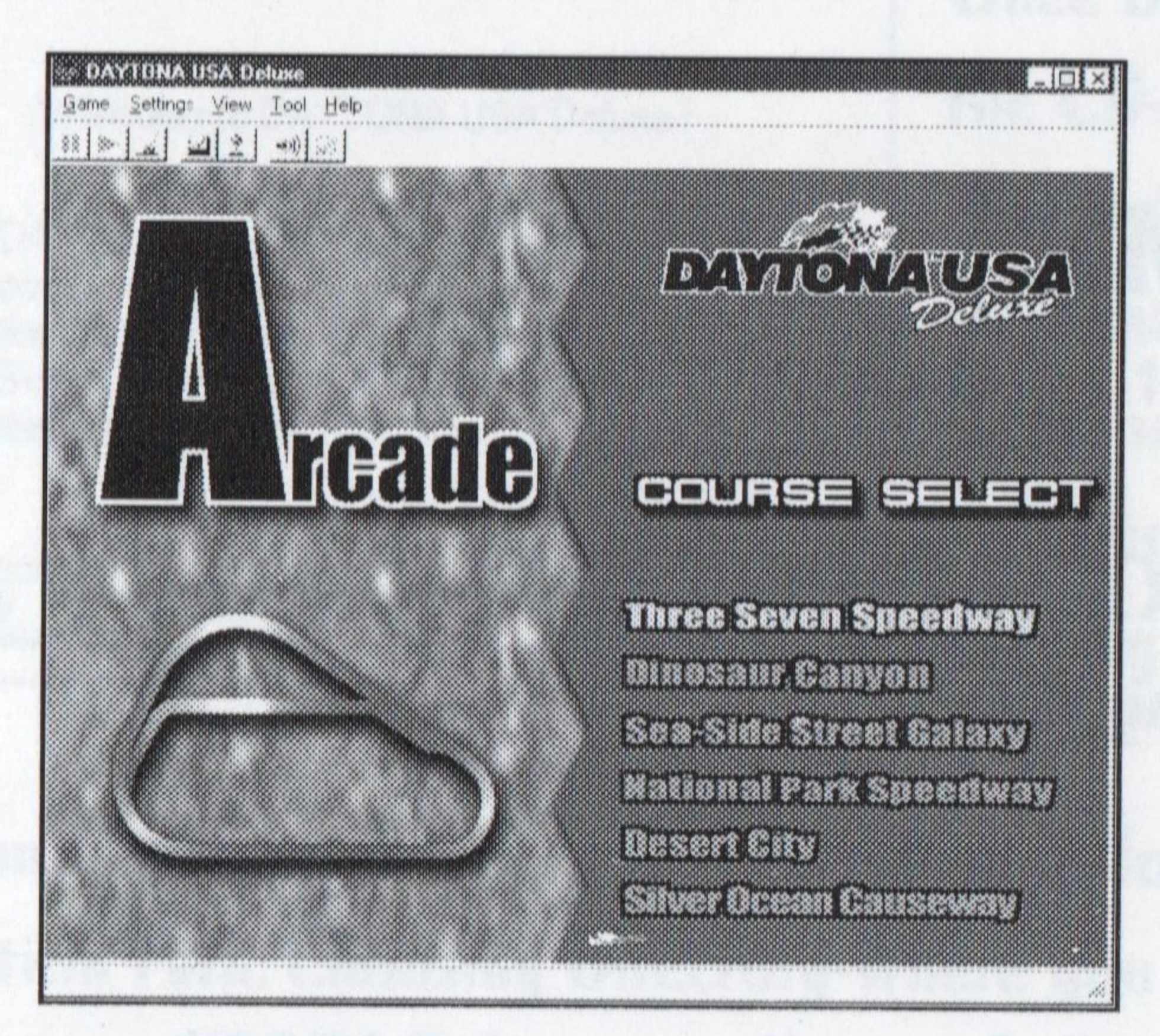

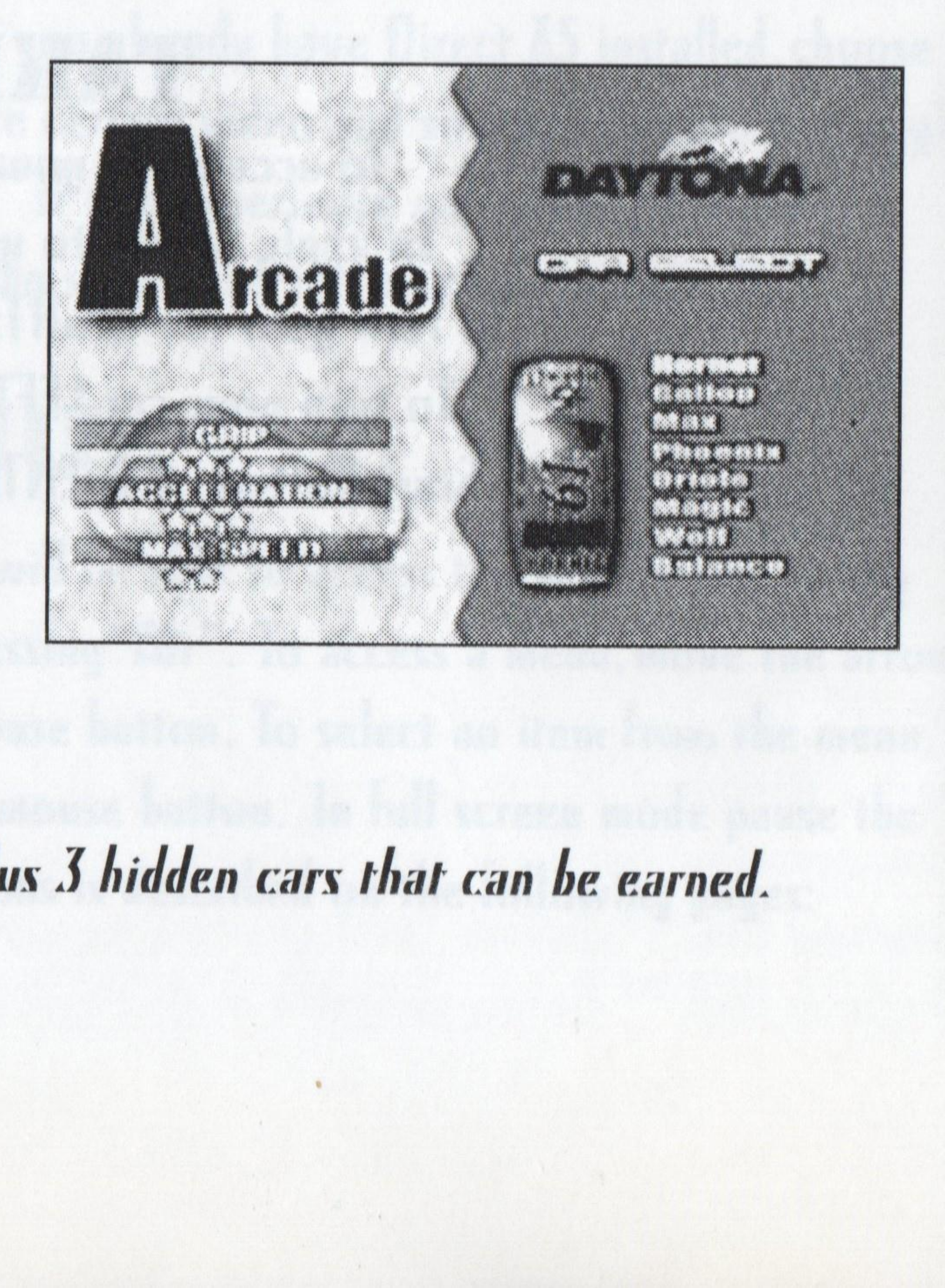

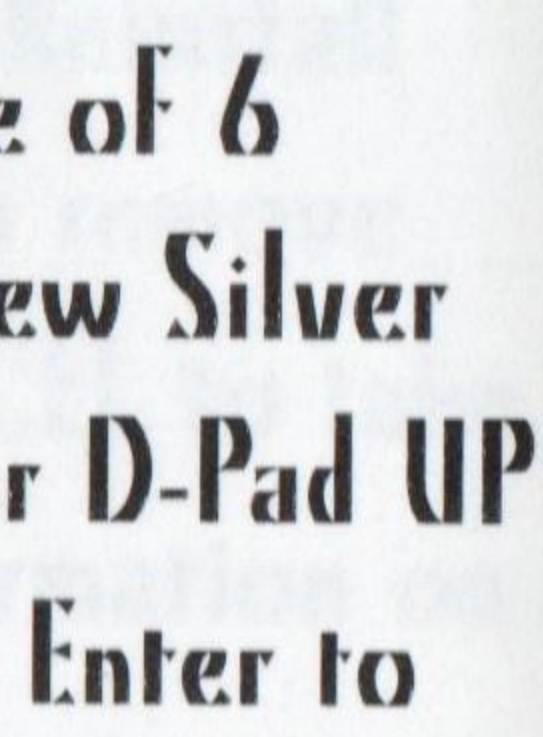

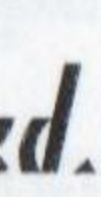

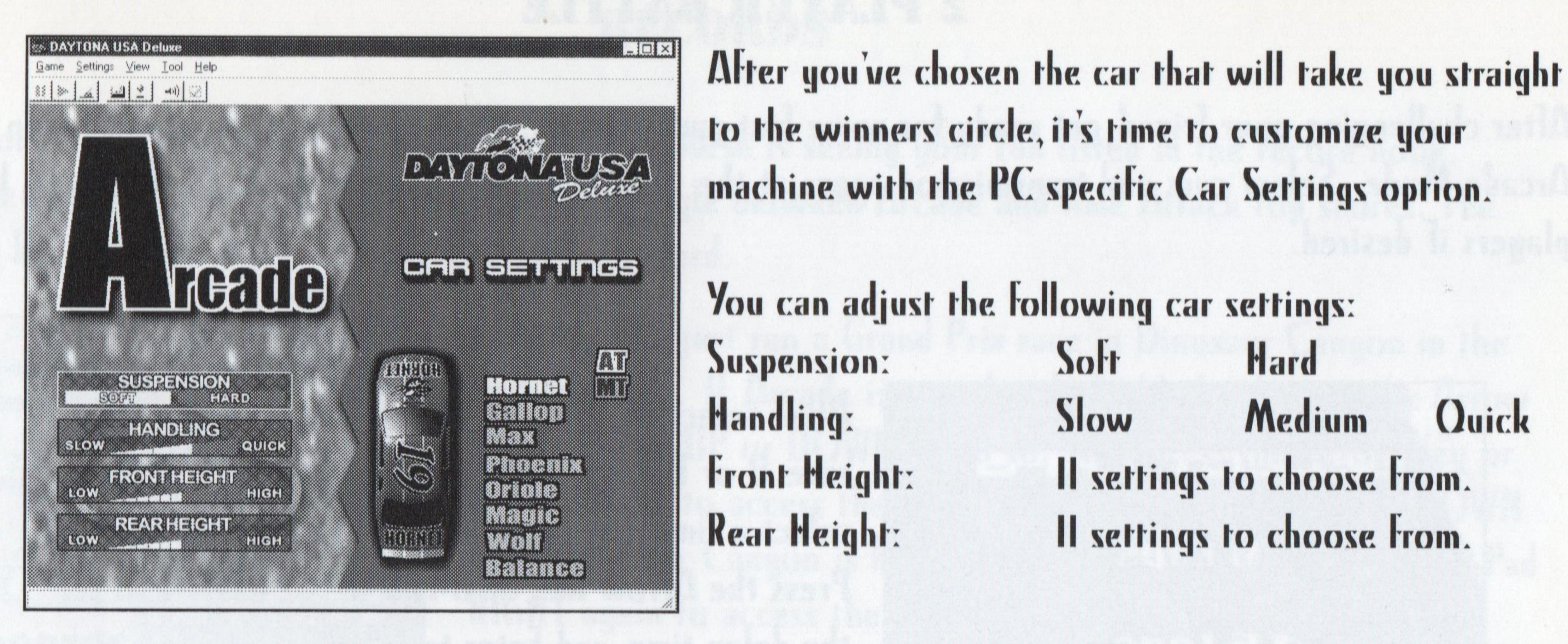

to the winners circle, it's time to customize your machine with the PC specilic Car Settings option.

In Time Attack, select the course as you would in Arcade Mode. Both the Fastest lap and best time for the course are listed. No doubt there will be new times listed after you finish the course and access this screen the next time around.

No doubt there<br>after you finish<br>screen the next<br>e the length of your<br>UP or DOWN and the<br>ve a FREE RUN race, a Choose the length of your run. In FREE RUN you race as many laps as desired. Press the Arrow Keys or D-Pad UP or DOWN and the Enter Key to highlight. To leave a FREE RUN race, access the pause screen.

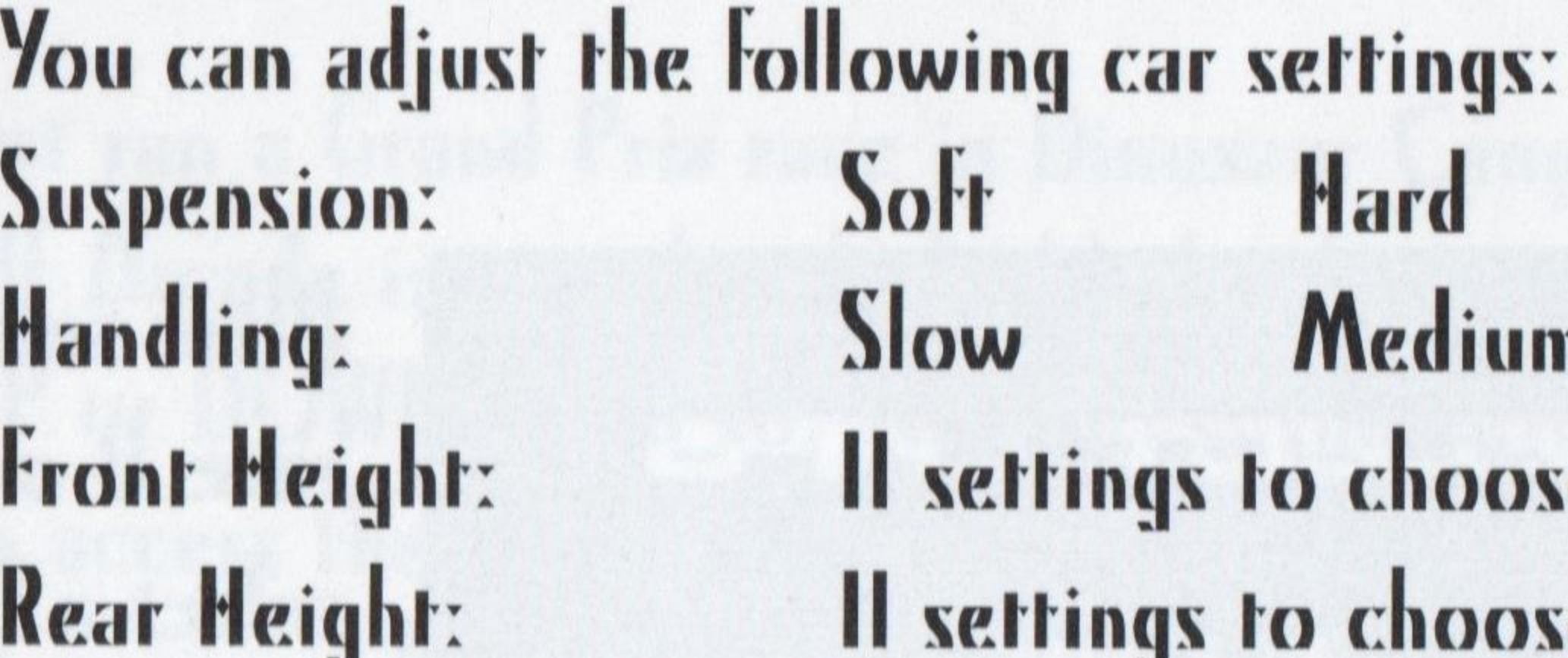

## TIME ATTACK

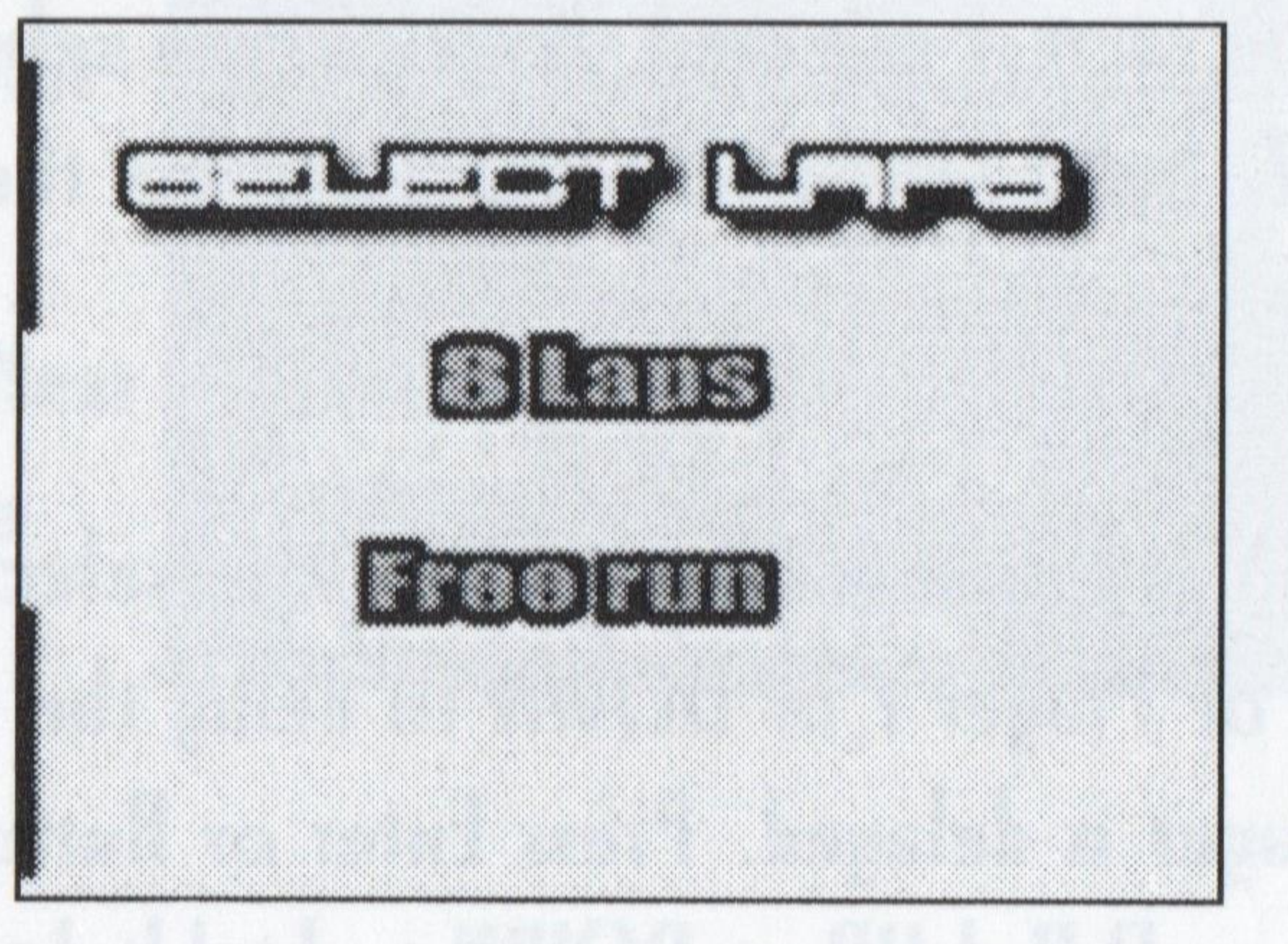

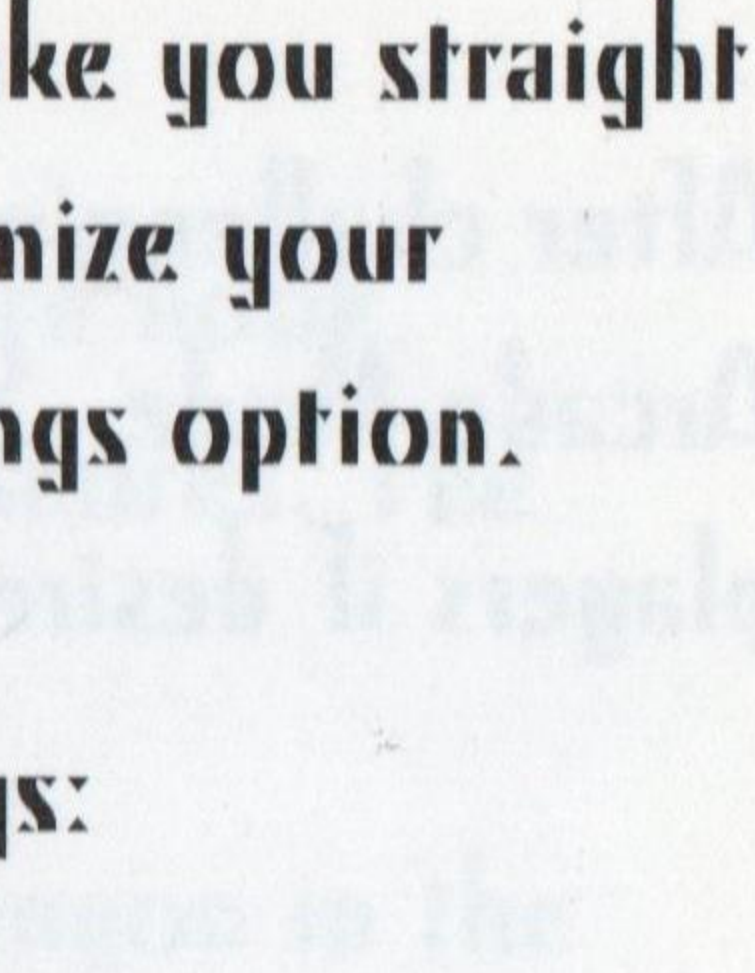

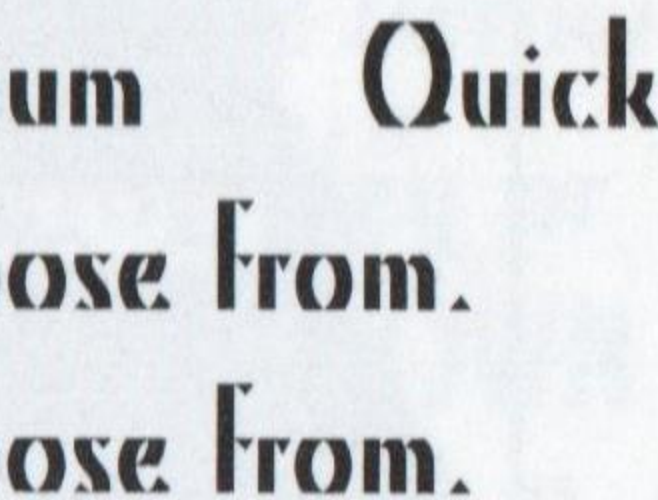

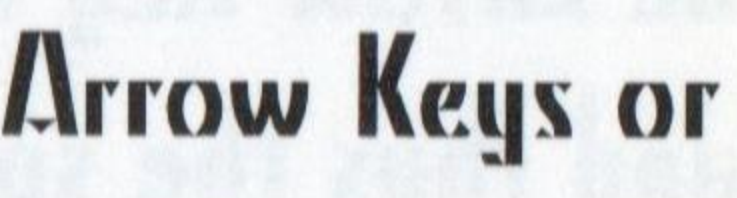

## 2 PLAYER BATTLE

After challenging your friend, get ready for some fast-paced racing. Player I selects the course as in Arcade Mode. Select cars and transmission types at the same time. The same car can be chosen by both players iF desired.

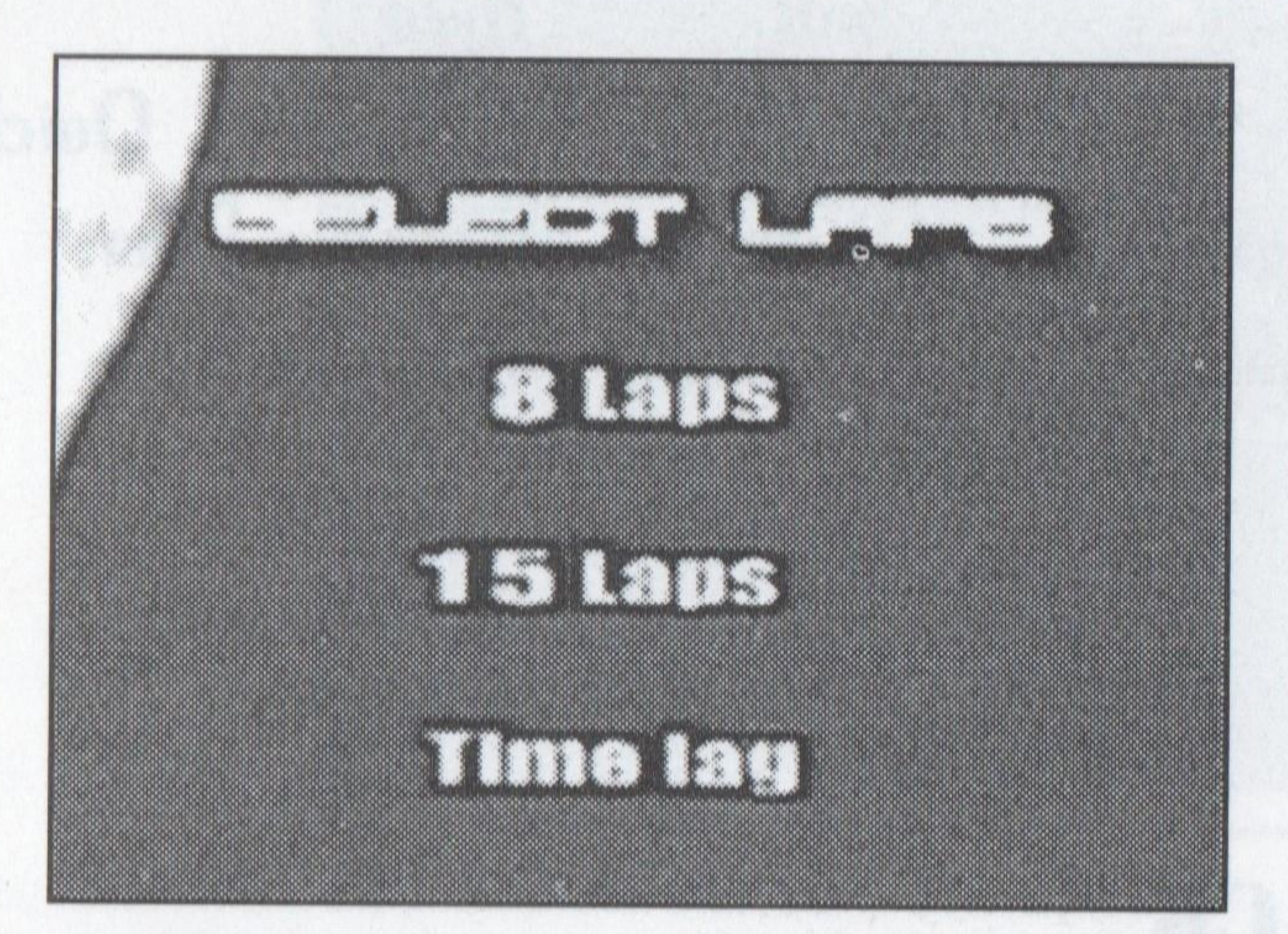

IL LA

After selecting, Player I selects the length of the race, 8 or IS laps. Alternatively, he or she can select a Time Lag for a head start on Player 2. Press the Arrow Key or D-Pad UP or DOWN to set the delay time, and Enter to select.

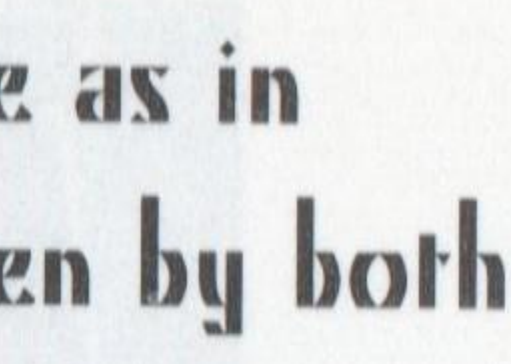

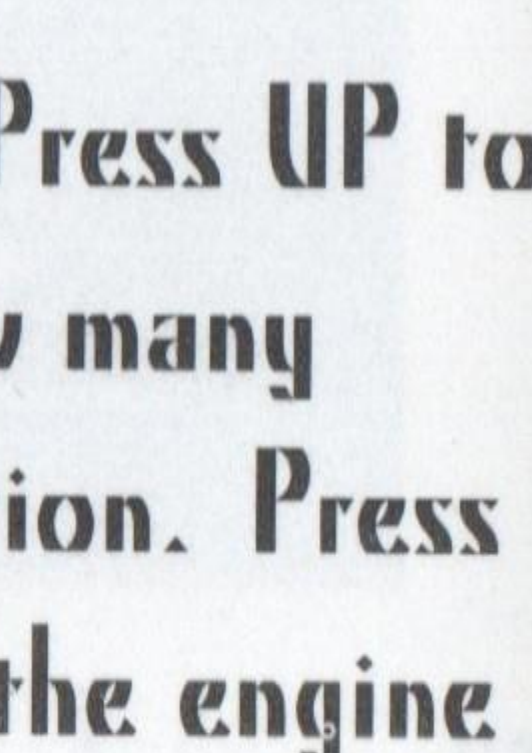

When a Time Lag race is selected, Player I then selects the amount of time he or she starts belore Player 2. Select from I-9 seconds. Press the Arrow Key or D-Pad UP or DOWN and Enter to select.

an o or is rap race<br>the start of Player<br>ds the Player is delet<br>rrow Key or D-Pad<br>thus the speed) of the When an 8 or IS lap race is selected, you can select to delay the start of one of the players. Press UP to delay the start of Player I, or DOWN to delay the start of Player 2. The number indicates how many seconds the Player is delayed. Press Enter or Button I to confirm. Next, set the Car Boost option. Press the Arrow Key or D-Pad UP or DOWN to highlight ON or OFF Select ON to qive a boost to the engine (and thus the speed) of the slower car in the race. Press Enter or Button | to confirm.

## RECORDS

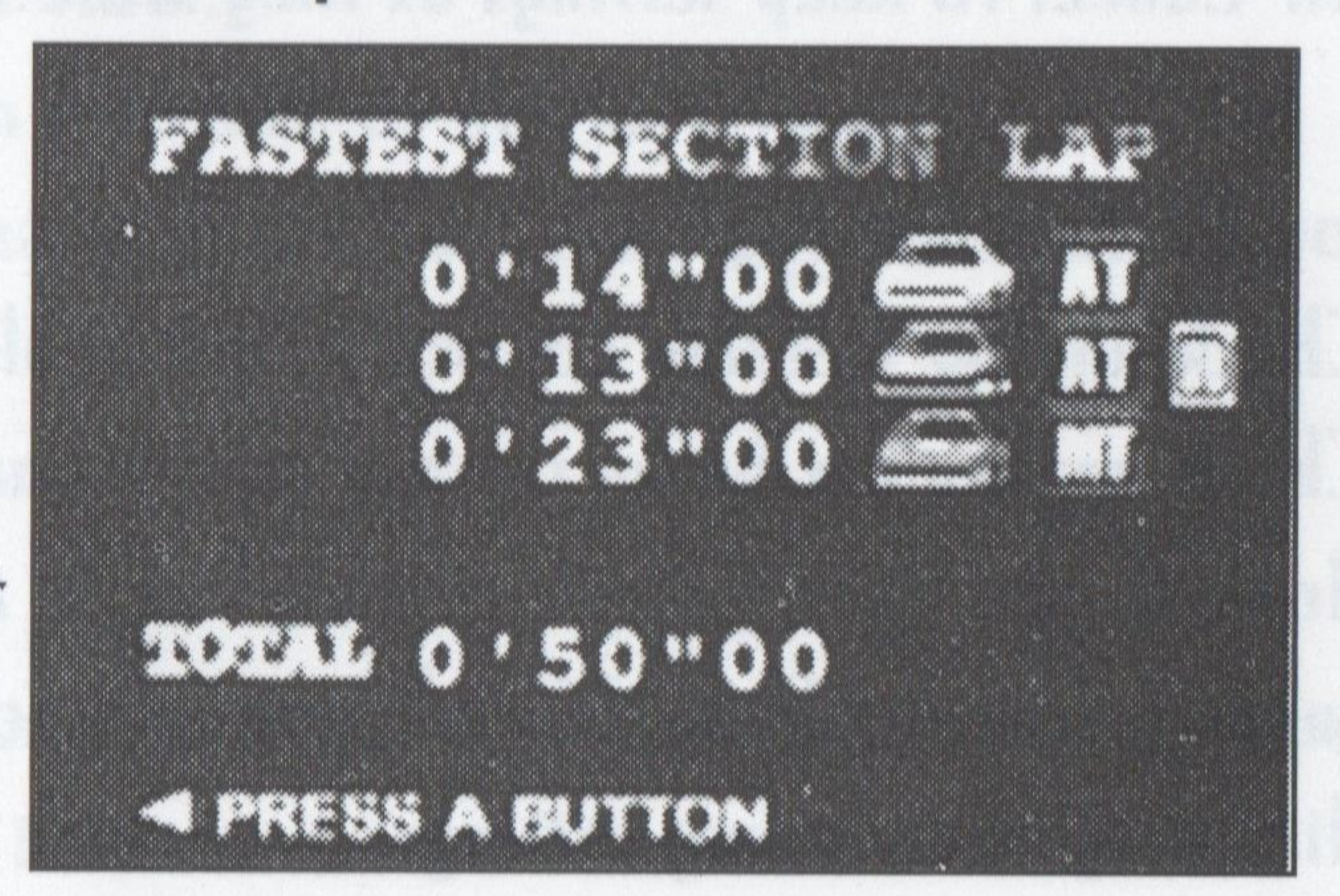

The second best thing to setting a top time for a course is seeing your run listed in the record book. Press the Arrow Key or D-Pad UP or DOWN to toggle between Arcade and Time Attack top scores. The example below helps illustrate how to access a record.

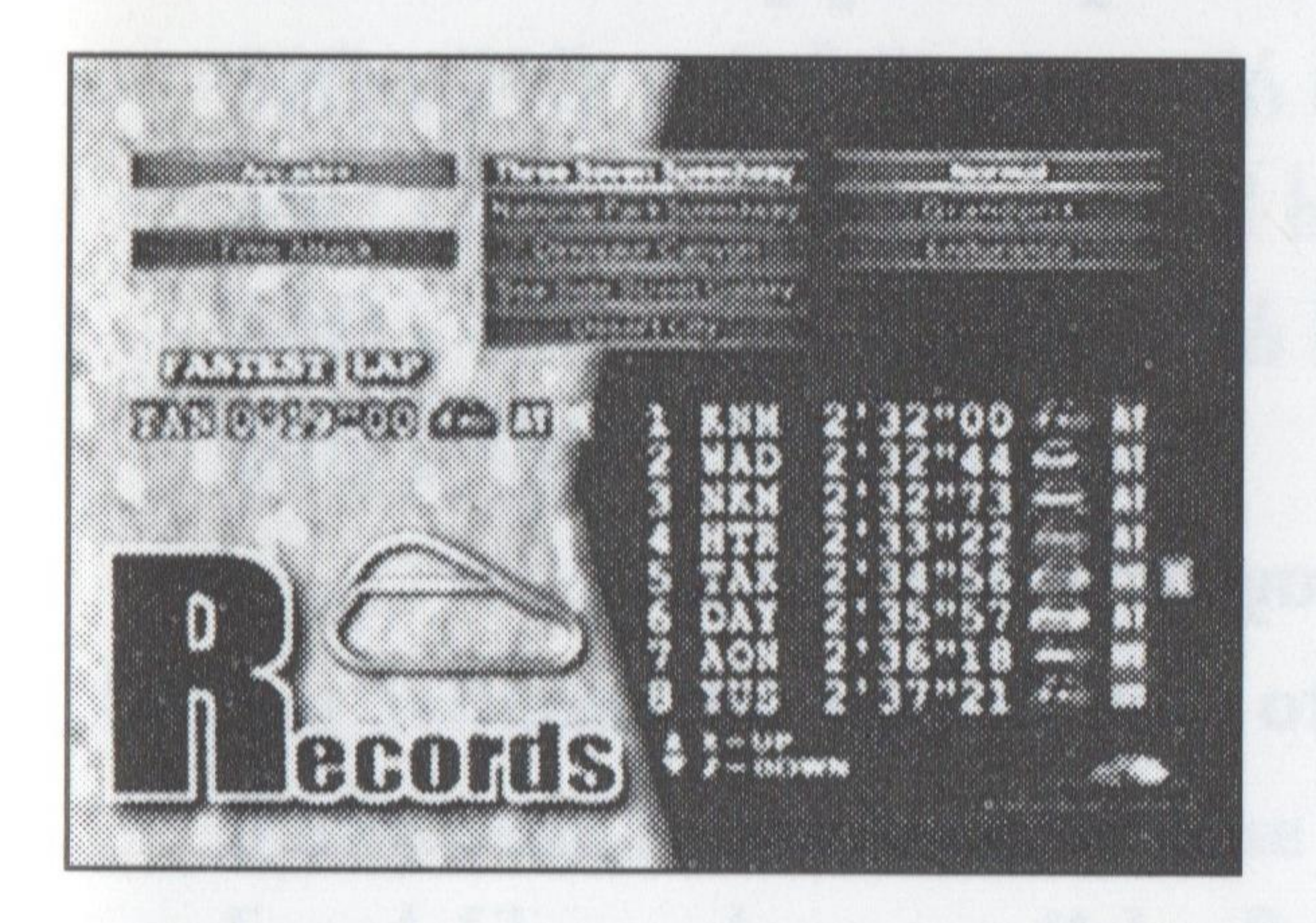

Let's say you just ran a Grand Prix race in Dinosaur Canyon in the Mrcade Mode. IF Arcade is not already highlighted, press the Arrow Key or D-Pad UP or DOWN to do so. Next press the Arrow Key or D-Pad RIGHT to access the courses column, and press UP or DOWN until Dinosaur Canyon is highlighted. Press the Arrow Key or D-Pad RIGHT again to access the Game Mode type column, and UP or DOWN until Grand Prix is highlighted. Press DOWN to scroll down and UP to scroll up the list of top scores.

For Time Attack courses, press ENTER to access the list of SASTEST SECTION LAP Fastest section times. When you Finish reviewing, press enter  $\begin{array}{c} \circ : 14 \text{ "OO} \implies \text{AT} \\ \circ : 13 \text{ "OO} \implies \text{AT} \end{array}$ or Button | to return to course times.

The car and transmission types are listed on the screen. Next to them are the record setters and their times For the race. An  $R$  indicates that the record setter ran the course  $\blacktriangle$  PRESS A BUTTON backwards.

backwards.<br>This is your conne<br>over Modem or Se<br>connected to and **Example 18 Marsh 18 Mars 2013**<br>**R**<br>In IPX. You can race<br>hat back and forth to<br>to beat them. This is your connection to race up to 8 players over TCP/IP or IPX. You can race with up to 2 players over Modem or Serial Link. With Multiplayer Mode you can chat back and forth with the people you are connected to and tell them personally how badly youre going to beat them.

## MULTIPLAYER

10

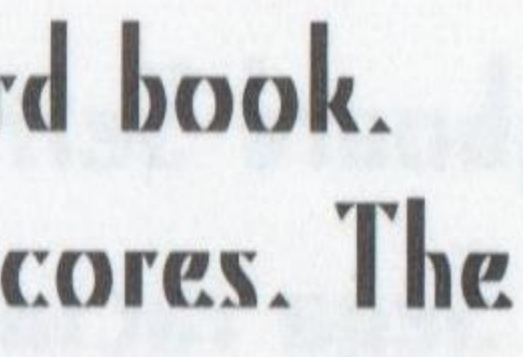

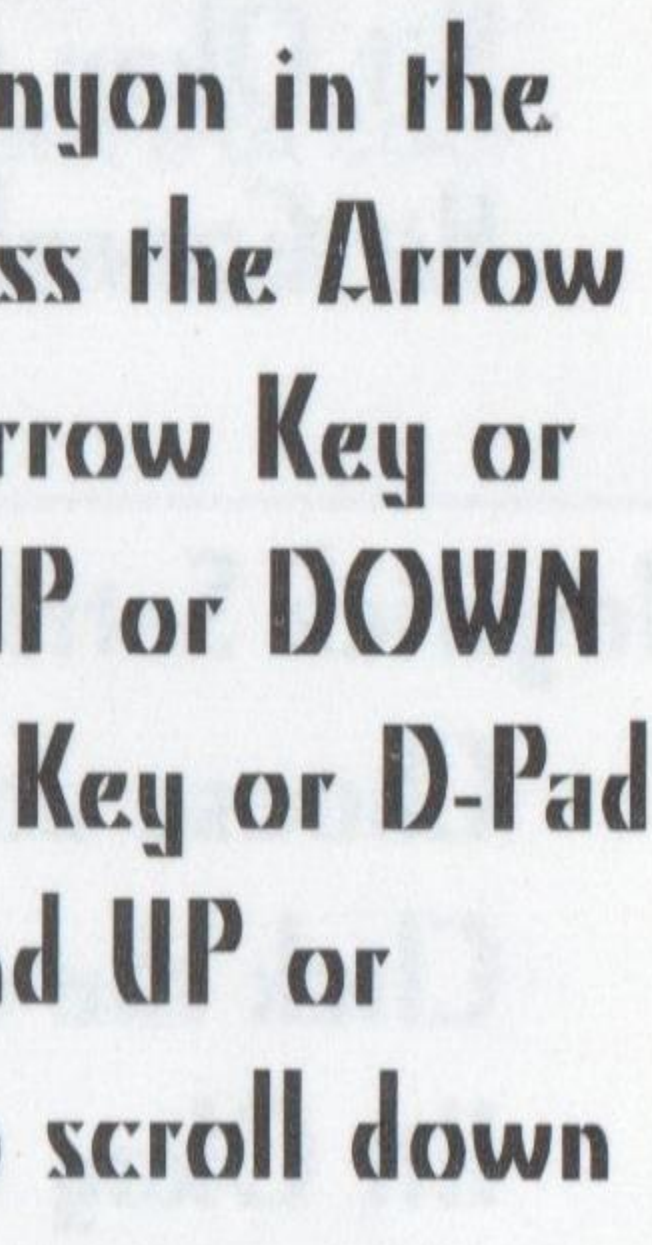

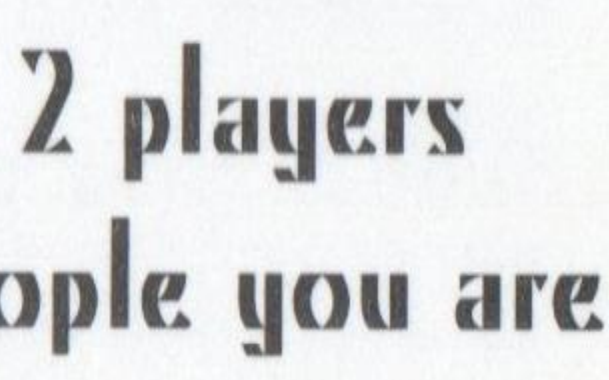

# GAME SETTINGS

Keyboard Settings: Use (FS)

Sega racing default pre-set: There are 4 default key settings that you can choose from. Use type A, type B, type C or type D to reassign all key assignments to whatever key setting you desire. Hit Okay to save key settings.

Choose Joystick Setting to set buttons for player I and player 2 joysticks or game pads. Click the dekault settings button to reset the button assiqnments to their default settings. Hit Okay to save key settings.

Hit Cancel to keep settings as they were.

## Joystick Settings: Use (F6)

Check analog steering control to qet analog steering support. Check analog qas/brake control to qet analog pedal support. Note: IF you have a steering wheel or an analog joystick, you will want analog support. If you have a game pad or a digital joystick, you will not want analog support. Hit Okay to save key settings. tick, you will want anal<br>log support.<br>**Description** 

 $\prod$ 

Hit Cancel to keep settings as they were.

Analog Control Settings:

Hit Cancel to keep settings as they were.

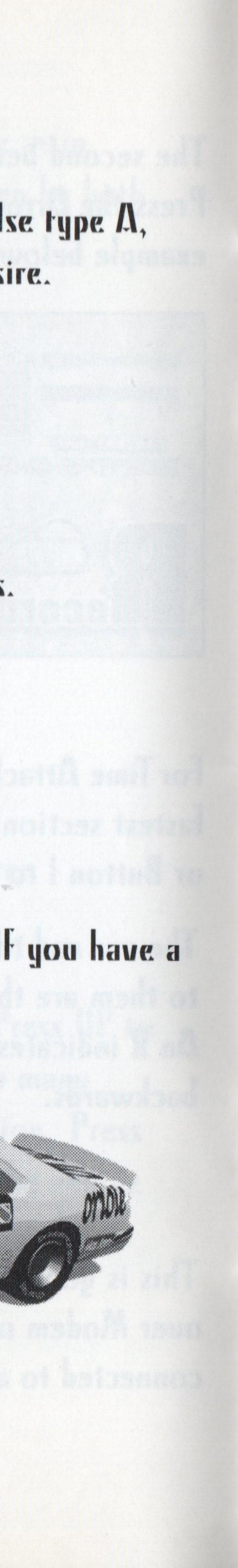

Screen Modes:

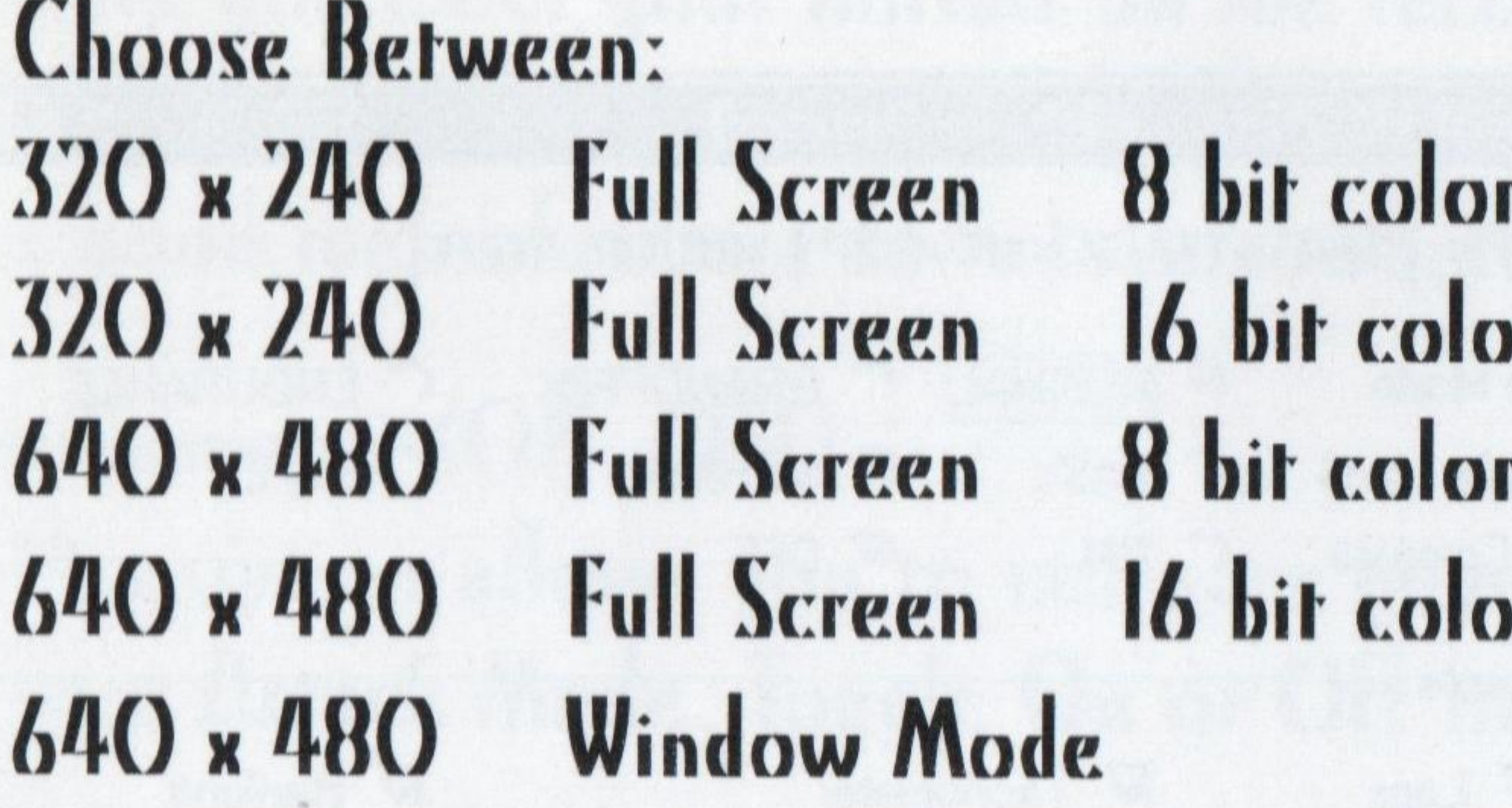

Display Settings:

![](_page_12_Picture_9.jpeg)

Sound Mode Select: Choose between Mono or Stereo sound. Tone Quality: Choose between, None, Normal or High Quality tones. Background Music: Choose the background music track for each course.

 $(256 \text{ colors})$  $(Over 65,000 colors)$   $\vee$  5. Window Mode

Background Appearance: Choose between high or low detailed backgrounds. Speed: Choose between Miles Per Hour or Kilometers Per Hour. Interlace or Non-interlace Screen Mode: Choose between interlace or non-interlace. Low and High Polygon Mode: High Polygon Mode has qreater detail but Low Polygon Mode runs faster.

Link Game Settings:

You can have a race with up to 8 players via TCP/IP. IPX, Modem or Serial Link. Enter name, then enter the service provider (Network Protocol) you want to use.

## Sound Settings:

# **GAME OPTIONS**

Game Mode (Normal, Grand Prix, Endurance) **i et la constant de la constanta de la constanta de la constanta de la constantidad de la constantidad de la constantidad de la constantidad de la constantidad de la constantidad** Choose the length of the race with this set number of laps will vary according to the

Difficulty (Easy, Normal, Hard)

![](_page_13_Picture_359.jpeg)

![](_page_13_Figure_11.jpeg)

![](_page_13_Picture_12.jpeg)

Time Compare (ON, OFP)

Select ON to have the difference between your current time and the laps best time displayed at the end of the lap section.

lap.<br>ne.<br>cinity.<br>ission type.<br>ir currently in first place<br>hanges to a "2".<br>the race. Lap Time: The lap times for the current race. Current Speed:Your cars speed in MPH. Radar: Indicates location of competing cars in your vicinity. Gear & Transmission:Your cars current qear and transmission rype. Course Map:Your car (noted "P" for player) and the car currently in lirst place appear on this map. When you pass the First place car, the "I" designation changes to a " $2"$ . IF turned olf, you will not see these indicators during the race.

Console (ON, OFF)

Current/Total Laps:The current lap you are racing and the total number of laps lor the race. Section Lap:The times for the sections of the current lap. Tachometer: This registers the rpm's for your car's engine. Position:Your rank in the pack.

Time Attack

Ghost Car (ON, OFF)

When this option is enabled, should you finish in the top five of the race, your race is stored after you enter your initials on the records screen. The next time you race the same course, an image of your Car racing the previous record-setting race appears. Watch where the image goes! You can get a good idea of where to race, and where to avoid.

Compares Player I's split time with Player 2's split time. Toggle On or Off on the Console screen for Player I and Player 2.

Time Compare (ON, OFF)

Toggle the toolbar On or Off for Window Mode. Status Bar: Togqle On or OFF the status bar for Window Mode.

This option allows you to compare your split time WS the record time for that course in Time Attack Mode. Toggle On or OFF on the Console screen display.

i Player WS 2 Player

Multiplayer

Toggle On or OFF on the Console screen display. Choose Okay to save settings.

Choose Cancel to leave and not save changes.

## View

## Tool

Sound Effect Test: Go through and listen to the warious sound effects offered.

## | Help

¢ Help Topics: (FI) Opens up On-Line Help File.

Nbout Box

About Daytona USA™ Deluxe.

# 14

![](_page_14_Figure_20.jpeg)

During the race, you'll need to pass the start line in the time allotted or the race is over for you. Any additional time you still have when you pass the start line is added to the next lap.

You need to watch your back and sides for your foes, who have a nasty habit of turning up the heat and bumping you around to see if you can handle the pressure. The tight turns and hairpin curves that send your car spinning and Hipping should you hit the wall are even more dangerous.

Refer to Take Control! on page 6 for a list of the default controls for the game.

There are four game screen views you can select while racing. The more you press the ZOOM IN KEY, the more the game view "zooms in" on | "Right Behind" your machine. Press the VIEW2Z00M OUT KEY repeatedly to "zoom away" from the Car.

# THE RACE IS ON!

## RACING VIEW

![](_page_15_Picture_7.jpeg)

Pausing the Game Press Enter/Start Button during qame play ro pause the qame. Exit? then appears.

You then have one of three choices:

YES to quit qame and return to the Title screen

NO to resume the qame

RESTART — to start again from the

beginning of the race Press the Arrow Key or the D-Pad DOWN to highlight and Start to make your selection.

![](_page_16_Picture_10.jpeg)

If you have been careening off cars and walls you might want to head to the Pit, where your crew is waiting to make repairs. The location of the Pit depends on the course you are racing. Head in and your crew takes care of the rest.

When the crew is finished, you can start racing again.

## The Pit

![](_page_16_Figure_0.jpeg)

![](_page_16_Picture_1.jpeg)

![](_page_16_Picture_14.jpeg)

![](_page_16_Figure_18.jpeg)

Lap

Current Time Gear and

Speed Tachometer Remaining Transmission Type

**Course** Ma

![](_page_17_Picture_5.jpeg)

![](_page_17_Picture_15.jpeg)

![](_page_17_Picture_16.jpeg)

![](_page_17_Picture_7.jpeg)

# GAME SCREENS

## Arcade

17

any avakad ilad ni phana baage way tao faob

![](_page_18_Picture_5.jpeg)

## 2 Player Battle

Gear and

![](_page_18_Figure_0.jpeg)

# DAYTONA COURSES

## THREE SEVEN SPEEDWAY

This is a qood course to race when learning to play. It has Few curves and long straightaways, qiving you a chance to concentrate on learning the controls. The hairpin turn at the end is a bit tricky, so take it easy or you'll be seeing the course upside-down.

## NATIONAL PARK SPEEDWAY

Nt this park, you lace a number of challenges. The qood news is that there are not too many other drivers; the bad news is that they are really good. In addition to the drivers, you face several sharp turns. About 1/5 of the way through, you need to veer to the right or you'll run right into the wall. Slippery embankments add to the tun.

## DINOSAUR CANYON

They've got everything out in the desert at this track: tunnels, tight curves, and a qreal view of natural rock formations. Don't be distracted by the scenery though, as you need all your concentration to get through this course. Take care at the hairpin and the curve right belore the Start/Finish Line. In both places there appears to he enough land even lor high-speed turns. However... **DINOSAUR CAN**<br> **Example 5 (Example 10)**<br> **Example 5 (Example 10)**<br> **Example 3 (Example 10)**<br> **Example 3 (Example 10)**<br> **Example 10)**<br> **Example 10)**<br> **Example 10**<br> **Example 10**<br> **Example 10**<br> **Example 10**<br> **Example 10**<br> **E** 

This is arguably the most challenging course in the game. You need to pay attention to direction signs and act quickly to stay on target. Try this one out slowly the first few times to get an idea of the course run. Most of the curves require very low speeds.

It's a nice day in Desert City for a race, with clear skies and a dry road. But don't let the course fool you. Towards the start of the race is a long brick wall followed by a wicked left turn. Take it easy along this entire stretch. IF you head to the pit make sure you are far enough left, well away from the road divider.

SILVER OCEAN CAUSEWAY This brand new course was built for drivers who really know their stuff. You'll fly through the seaside air through tunnels and over bridges but if you don't cut your speed nearly in half before you meet the final turn, your car won't he the only one that needs a doctor.

19

## SEA-SIDE STREET GALAXY

## DESERT CITY

# TOP SCORE

Did you have a Fast run? Congratulations! Add your initials to the Daytona top scores list. Here's how:

Press the Arrow Key or D-Pad LEFT or RIGHT to highlight a letter.

Press Button I or Gas Key to select a letter Press Button 2 or Brake Key to deselect a letter.

Press Button I or Gas Key when END is highlighted or Enter to enter your initials into the record book.

After entering your initials, check out the Result screen. Here the fastest times for the course are listed. Replay your race and relive the glory hy pressing the Arrow Key or D-Pad LEFT to highlight YES and press Enter. Alternatively, select NO to bring up the Mode Select screen.

If you are having trouble in Arcade Mode, use Time Attack mode to perlect your driving. Try Mrcade mode once you feel comfortable with the course and race aqainst the competition.

There are several ways to take a curve. Three ways are listed below. Use them separately or in combination. Experiment to discover which works best in different situations.

![](_page_20_Picture_15.jpeg)

# FROM THE VETERAN

The competition is tough, but your biqqest concern is the walls which line the course. Even if you have to slow down to a crawl to make it around the curve, you can make up lost time on the straightaway. It's harder to make up lost time alter you crash.

Release the button used for acceleration Tap the button used for brakes Downshift (Manual transmission only) Watch the ghost car image in Time Attack mode to qet an idea of where the best parts of the track and the tight spots are.

Question #1: Does DAYTONA USA™ DELUXE require an Here is a list of certain video cards which require special Direct MMX processor, or will it work on a Pentium-class processor? X drivers to be downloaded from your video card manufac-Answer: DAYTONA USA<sup>™</sup> DELUXE will work with either an turer's web site: MMX processor in your computer or a native Pentium class 1. Some ATI brand video cards processor without MMX. DAYTONA USA<sup>™</sup> DELUXE also works (www.atitech.com) on Cyrix or AMD brand processors. 2. Chips and Technologies

Question #2: After installing the game, I am experiencing 3. Diamond Multimedia Video problems. What could have caused this and how can I (www.diamondmm.com) fix it?  $4.$  Matrox (www.matrox.com)

Answer: What most likely happened is Microsoft's Direct X 5. Number 9 (www.nine.com) overwrote your video drivers. Since . DAYTONA USA™ 6. Simply the Best DELUXE uses Direct X5, your previous drivers are backed up (www.stb.com) when it installs new drivers. One way you can restore the **7. Silicon Integrated Systems** "SiS" drivers is to: (www.sis.com.tw)

1) Double Click on the "My Computer" icon. 8. Tseng Labs

(www.chips.com) 3) Double Click on the "Add/Remove Programs" icon. If you have trouble finding Direct X drivers, you can also get

2) Double Click on the "Control Panel" icon. (www.tseng.com)

4) Choose Direct X Drivers and then hit the Add/Remove drivers at www.drivershg.com or www.windows95.com. Programs Button.

5) Click on the "Restore Display Drivers" button.

If this does not fix your video issue, you should download the latest Direct X compatible video drivers from your video card manufacturer's web site.

# TROUBLE SHOOTING

Question #3: I get sound effects, but no music during gameplay? How do I fix this?

Answer: The music in DAYTONA USA™ DELUXE is CD A You should try to play tracks 2 or higher on the. DAYTO USA<sup>™</sup> DELUXE CD-ROM to see if your CD audio is proper up. If you cannot hear the CD Audio under the Windows CD Player (Start ButtonÆProgramsÆAccessoriesÆMultim aACD Player), you need to:

|) Make sure that the CD Audio volume is not muted (under Windows 95 Volume Control)

Question #4: During gameplay, I get CD Audio, but no Sound Effects. How do I fix this? Answer:

2) Make sure that your CD-ROM drive is connected to your Sound Card

. . . 3) Double Click on the "Add/Remove Programs" icon.

|) Make sure that the Sound Effects volume is not muted (under Windows 95 Volume Control)

2) Direct X could have overwritten your Sound Drivers. DAYTONA USA<sup>™</sup> DELUXE uses Direct X5, your previous drivers are backed up when it installs new drivers. One way you can restore the drivers is to:

If you have trouble finding Direct X drivers, you can also get drivers at www.drivershg.com or www.windows 95.com.

Question #5: I want to play a head to head network game using TCP/IP protocol, but I do not know my IP address. How do I find out my IP address?

|) Double Click on the "My Computer" icon.

2) Double Click on the "Control Panel" icon.

4) Choose Direct X and then hit the Add/Remove Programs Button.

5)Click on the "Restore Audio Drivers" button.

hat minimized the new sea

![](_page_22_Picture_579.jpeg)

If this does not fix your sound issue, you should download the latest Direct X compatible sound drivers from your sound card manufacturer's web site. Here is a list of certain sound cards which require special Direct X drivers to he downloaded from your sound card manufacturer's web site:

1) Aztech Labs - standard in most Packard Bell computers (www.aztechca.com)

2) Crystal Semiconductor (www.crystal.com)

3) MWAVE (http://watson.mmb.sfu.ca/new.html)

4) OPTi (www.opti.com) or (ftp://ftp.opti.com/pub/multimed/)

5) Sound Blaster 64 AWE or Sound Blaster 32 AWE (www.soundblaster.com)

Answer:

If you have TCP/IP installed under Network Properties, Windows 95 has a built in command called "winipcfg". Go to the Start Button, choose "Run" and then type "winipcfg" and a dialog box will appear with your IP address. The person who creates a new game should enter in the IP address of their computer and the person joining the game should enter in the IP address of the computer where the game was created.

Question #6: I inserted the DAYTONA USA<sup>™</sup> DELUXE CD into the drive and am getting a message: "Line  $253 =$ COMMON..." and the game will not install - what do I do? Answer: The solution is to download the Windows 95 CD-ROM drivers from your CD-ROM drive either from your CD-ROM manufacturer or from www.windows95.com.

Question #7: How can I optimize DAYTONA USA™ DELUXE to run faster on my PC?

Answer: We have included several PC specific options to allow you to get the best performance possible on the PC. Some ways of making DAYTONA USA™ DELUXE run faster are:

1) Make sure you have the proper Direct X video drivers - this is the  $#1$  cause of slow down. (See answer to Question  $#2$ ) 2) Make sure all other programs are closed or disabled. 3)Try playing with low detailed background and stage textures.

4) Try playing in quarter screen mode.

Question #8: I am having trouble hooking up my gamepad/joystick. What do I need to do? Answer: DAYTONA USA™ DELUXE uses Direct Input, so all you should need to do is properly configure and calibrate your joystick/gamepad under the Joystick icon in the Windows 95 control panel. Once you have done this, DAYTONA USA™ DELUXE, go to the Options Menu in the menubar and choose "Device Settings." Choose the input method you want to use "Keyboard, Joystick and Keyboard, 2 Joysticks, Microsoft Sidewinder (both Player 1 and Player 2 can play head to head with MS Sidewinder gamepads), etc. If you have a steering wheel make sure you have the "Anolog Steering" option selected in the Options Menu in the Menu Bar.

5) Try playing in low resolution or 256 colors.

# **ENERGY AND SEGALENTERTAIN**

Executive Producer Product Director

Producer Producer **SCOTT Hawkins** 

**Director of Marketing JILL Brall** 

# CREDITS

Copywriter **JOSH Brall** 

# **SEGA OF JAPAN**

**Package Illustration MASUD Husain** 

MATT Wolf ASAI Toshinori

*Mamual Lamont* **ELLEN Sacman**  **KOZU Akira** 

**Creative Services ERIC Smith SCOTT Allen** 

**Assistant Producer HIGUCHI Takako** 

**Special Thanks** SHINOBIL Iogoda, BERNIE Stolar, GREG Suarez, SUE Price, JOHN Goodale, MARC Hamel, JOHN Chang, and KRISTI Walker

**Lead Programmer** OKAMOTO Hiroshi

**Programmers KAKINUMA Teruhiko** TAKAHASHI Iomonobu TAKASHIMA Kai INIKIDA Kong **NULLI VANITIIO HACISTITA MARTIO SAUDADA Hajime** WARAY A Naohiro HANIOKA Kozuhiva. **SANO Omra** 

![](_page_24_Picture_16.jpeg)

![](_page_24_Picture_17.jpeg)

Lead Artist<br>TANAKA Tomoharu

 **Special Thanks To** SAWADA Tomonori OHBA Noriyoshi Sound Effects **HATTORI** Ryuichi KOZAKI Tatsuya KINE ERAKI Tatsuya KINE ERAKI Tatsuya **WADA Akihito NAKAGAWA Toru** TAKANO Noriyuki **ISE Suxumu SUZUKI Makiko TATSUO Sanae AKABANE Takehiko OHASHI Osamu** 

Music & Remix<br>SENOUE Jun<br>SENOUE Jun Richard Jacques TOKOI Kenichi

SEIL

*NKA*<br>
COLE Jun<br>
In and Jacques<br>
OI Kenichi<br>
DA Tomonori<br> *und Effects*<br>
MI Tatsuya<br> *Wocal*<br>
OF ANGELS" and "THE<br>
performed by Eric Martin".<br>
OF ANGELS" and "THE<br>
written by Eric Martin and<br>
the Pessis.<br>
round Wocals<br>
and chi<br>
snori<br>
s<br>
s<br>
uya<br>
GELS" and "THE<br>
ned by Eric Martin".<br>
GELS" and "THE<br>
by Eric Martin and<br>
s.<br>
ocals<br>
g Cirimelli<br>
tesy of Atlantic<br>
ration.<br>
MAKAMURA I<br>
laoru<br>
25 Artists<br>
OGATA Osamu<br>
HONMA Tomokazu<br>
HONMA Tomokazu<br>
Music & Remix<br>
SENOUE Jun<br>
Richard Jacques<br>
TOKOI Kenichi<br>
TOKOI Kenichi<br>
SAWADA Tomonor<br>
Sound Effects<br>
KOZAKI Tatsuya<br>
Vocals for "SONS OF ANGELS<br>
AMERICAN DREAM" per monor<br>ects<br>Ixuya<br>MGELS" and "THE<br>rmed by Eric Martin"<br>NGELS" and "THE<br>en by Eric Martin an<br>isis.<br>Vocals Artists<br>
OGATA Osamu<br>
HONMA Tomokazu<br>
Music & Remix<br>
SENOUE Jun<br>
Richard Jacques<br>
TOKOI Kenichi<br>
SAWADA Tomonori<br>
SAWADA Tomonori<br>
SAWADA Tomonori<br>
SAWADA Tomonori<br>
SAWADA Tomonori<br>
Music MCZAKI Tatsuya<br>
Vocals for "SONS O Vocal Vocals for "SONS OF ANGELS" and "THE AMERICAN DREAM" performed by Eric Martin<sup>\*\*</sup>. Lyrics for "SONS OF ANGELS" and "THE Andre Passis.

**Back Ground Vocals** Eric Martin and Gary Cirimelli <sup>\*</sup>Eric Martin appears courtesy of Atlantic

![](_page_25_Picture_13.jpeg)

## **Editors (Manual) Marc Sherrod OSAWA Hiroki**

Designer (Manual) **TAKEBAYASHI Hayato** 

**NAGOSHI Toshihiro** 

# LIMITED WARRANTY

![](_page_26_Picture_0.jpeg)

Sega Entertainment Inc.; warrants to the original consumer purchaser that the PC compact disc shall be free from defects in material and workmanship for a period of 90 days from the date of purchase. If a defect covered by this limited warranty occurs during this 90-day warranty period, Sega Entertainment will repair or replace the defective cartridge or component part, at its option, free of charge. This limited warranty does not apply if the defects have been caused by negligence, accident, unreasonable use, modification, tampering or any other causes not related to defective material or workmanship.

To receive U.S. warranty service, call the Sega Consumer Service Department at:

DO NOT RETURN YOUR PC COMPACT DISC TO YOUR RETAIL SELLER. Please contact the Sega Consumer Service Department lor information. If the Sega technician is unable to solve the problem by phone, he or she will provide you with instructions on returning your defective disc to Sega. The cost of returning the disc to Sega's Service Center shall be paid by the purchaser. Sega Entertainment cannot offer credit or exchanges for merchandise purchased through your retail store, which is deemed to be free from defects in material and workmanship.

## REPAIRS AFTER EXPIRATION OF WARRANTY

If your Sega Entertainment compact disc requires repairs after termination of the 90-day limited warranty period, you may contact the Sega Consumer Service Department at the number listed above. If the technician is unable to solve the problem by pfione, he or she will advise you of the estimated cost of repair. If you elect to have the repair done, you will need to return the defective merchandise, freight prepaid and insured against loss or damage, to Sega's Service Center with an enclosed check or money order payable to Sega Entertainment Inc., for the amount of the cost estimate provided to you by the technician. If, after inspection, it is determined that your compact disc cannot be repaired, it will be returned to you and your payment will be refunded.

## 1-800-USA-SEGA

To receive Canadian warranty service, call the Sega Canadian Consumer Service Department at: 1-800-872-7342

This product has been rated by the Entertainment Software Rating board. For information about the ESRB rating, or to comment about the appropriateness of the rating, please contact the ESRB at 1-800-771-3772.

> SECH "Sega is committed to helping prepare the next generation for<br>the world they will create. Since 1992, the Sega Foundation<br>has invested more than \$7.7 million to ensure access to<br>quality education and health for Americ Sega is committed to helping prepare the next generation formulation of the world they will create. Since 1992, the Sega Foundation the world they will create. Since 1992, the Sega Foundary has invested more than  $$7.7$  million to ensure access to quality education and health for American youth."

![](_page_26_Picture_17.jpeg)

## LIMITATIONS ON WARRANTY

the contract of the contract of

Any applicable implied warranties, including warranties of merchant-ability and fitness for a particular purpose, are hereby limited to 90 days from the date of purchase and are subject to the conditions set forth herein. In no event shall Sega Entertainment Inc., be liable for consequential or incidental damages resulting from the breach of any express or implied warranties. The provisions of this limited warranty are valid in the United States only. Some states do not allow limitations on how long an implied warranty lasts, or exclusion of consequential or incidental damages, so the above limitation or exclusion may not apply to you. This warranty provided you with specific legal rights. You may have other rights which vary from state to state.

# ESRB RATING

![](_page_26_Picture_14.jpeg)

![](_page_27_Picture_0.jpeg)

![](_page_27_Picture_1.jpeg)

![](_page_27_Picture_2.jpeg)

![](_page_27_Picture_5.jpeg)

![](_page_27_Picture_6.jpeg)

![](_page_27_Picture_7.jpeg)

![](_page_27_Picture_8.jpeg)

![](_page_27_Picture_10.jpeg)

![](_page_27_Picture_11.jpeg)

![](_page_27_Picture_12.jpeg)

![](_page_27_Picture_13.jpeg)

![](_page_27_Picture_14.jpeg)

![](_page_27_Picture_15.jpeg)

Published by Sega Entertainment - Distributed by Sega of America. Sega<br>Entertainment is a trademark of SEGA. Windows® 95 is a trademark of<br>Microsoft Corporation. Pentium and MMX are trademarks of Intel<br>Corporation. Sound B Published by Sega Entertainment - Distributed by Sega of America. Sega For more information or to buy now Entertainment is a trademark of SEGA. Windows® 95 is a trademark of For more information or to buy now Entertainment Microsoft Corporation. Pentium and MMX are trademarks of Intel Corporation. Sound Blaster is a trademark of Creative Labs, Inc. ©1997 **www.sega.com** SEGA, P.O. Box 8097, Redwood City, CA 94063. All rights reserved. 4. 888. SEGA-SALES Made and printed in the U.S.A.

![](_page_27_Picture_4.jpeg)